# **Dell C5519Q**

## Ghidul utilizatorului

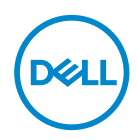

Model monitor: **C5519Q** Model de reglementare: **C5519Qc** **NOTĂ: O NOTĂ indică informatii importante care vă ajută să utilizati mai bine computerul.**

- $\triangle$  PRECAUTIE: O PRECAUTIE indică o eventuală deteriorare a **echipamentului sau pierdere a datelor dacă nu sunt respectate instrucţiunile.**
- **AVERTIZARE: UN AVERTISMENT indică o eventuală deteriorare a bunurilor, vătămare corporală sau un eventual deces.**

**Copyright © 2018 Dell Inc. sau filialele acesteia. Toate drepturile sunt rezervate.** Dell, EMC şi alte mărci comerciale sunt mărci comerciale ale Dell Inc. sau ale filialelor sale. Alte mărci comerciale pot fi mărci comerciale ale proprietarilor respectivi.

2018 – 09

Rev. A00

# **Cuprins**

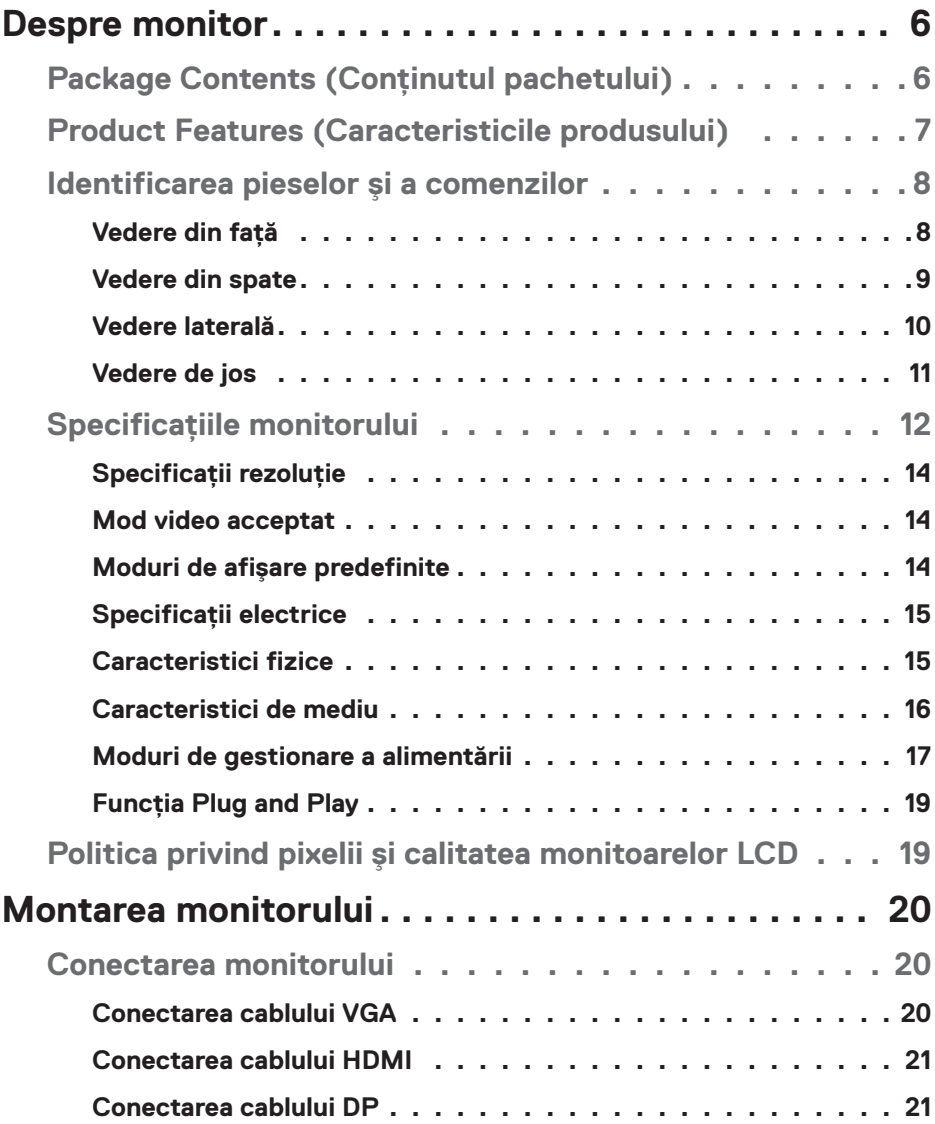

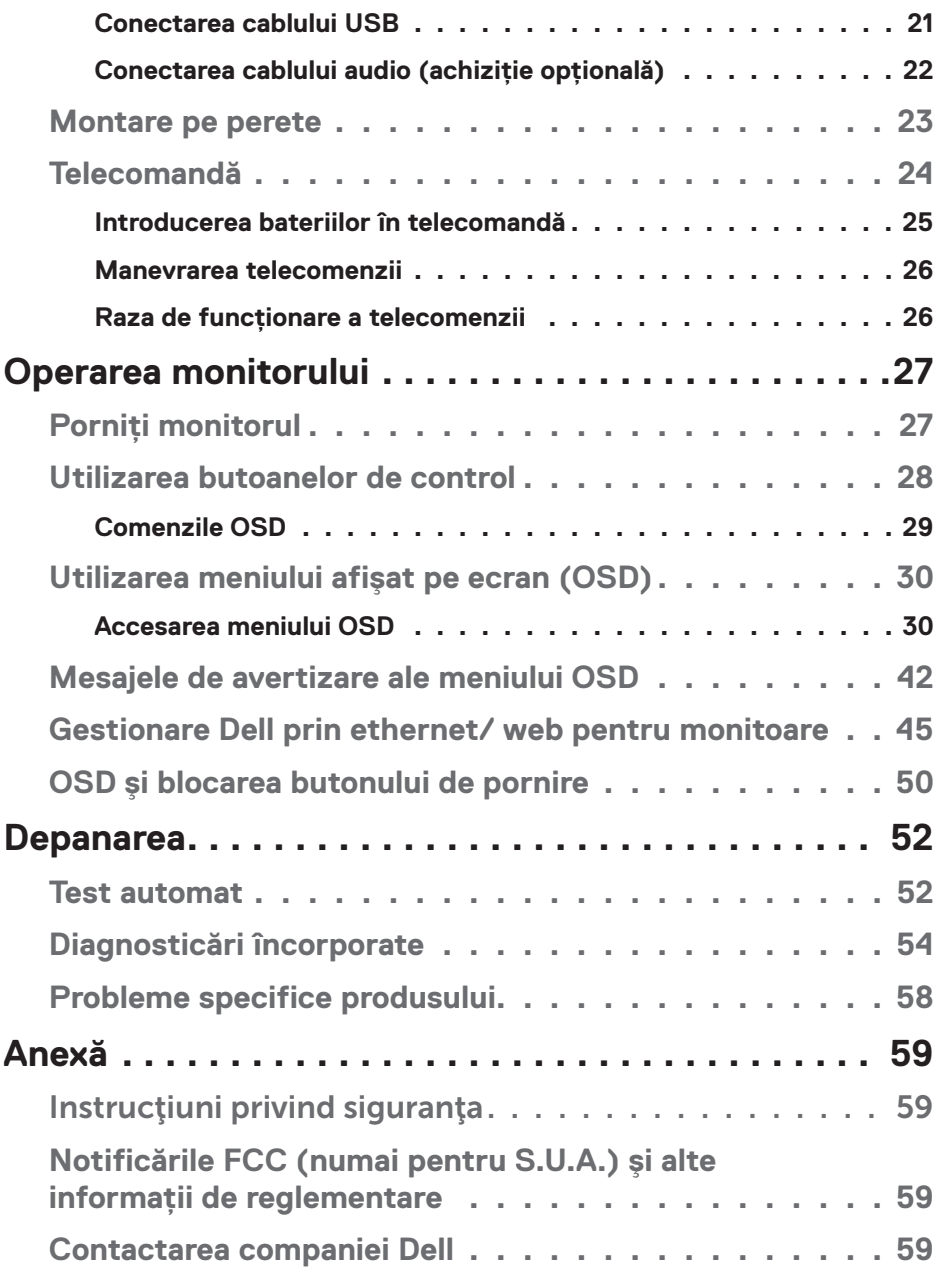

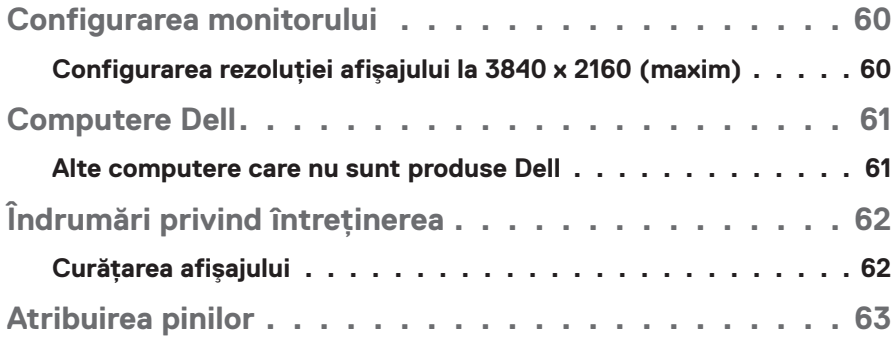

# **Despre monitor**

### **Package Contents (Conţinutul pachetului)**

Monitorul este livrat împreună cu toate componentele afișate mai jos. Asigurati-vă că ati primit toate componentele și [Contactarea companiei Dell](#page-58-0) dacă lipsește ceva.

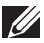

**NOTĂ: Unele articole pot fi opţionale şi este posibil să nu fie livrate cu monitorul. Este posibil ca unele caracteristici sau suporturi media să nu fie disponibile în anumite ţări.** 

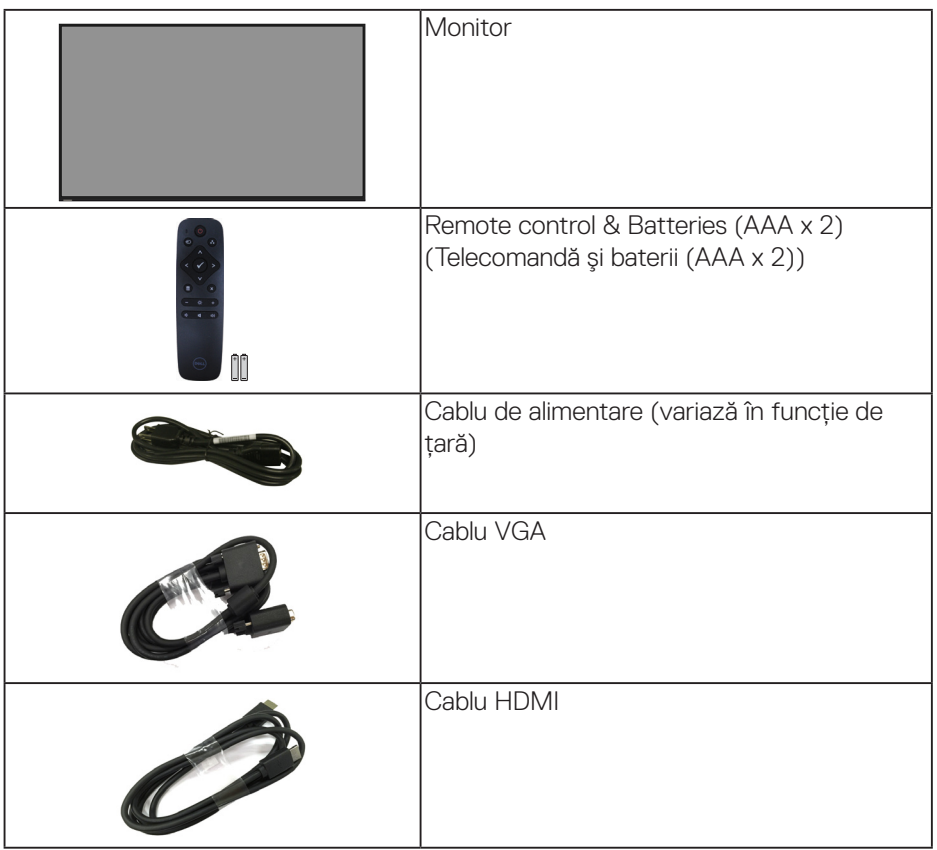

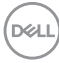

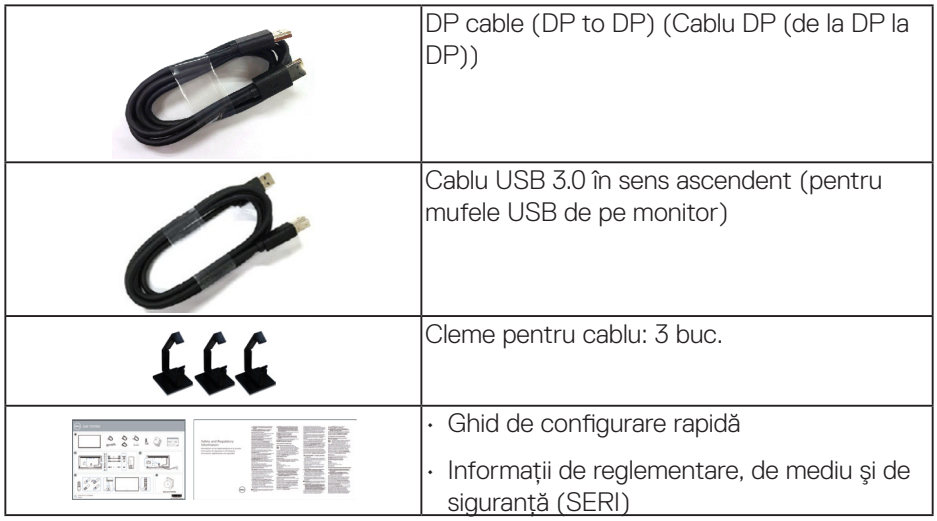

### **Product Features (Caracteristicile produsului)**

Monitorul cu ecran plat **Dell C5519Q** are o matrice activă, tranzistor cu peliculă subtire (TFT), afișai cu cristale lichide (LCD) și lumină de fundal cu LED. Caracteristicile monitorului cuprind:

- • **C5519Q**: Afişaj cu o suprafaţă vizionabilă măsurată pe diagonală de 1.386,84 mm (54,6 inchi), rezoluție de 3.840 x 2.160, în plus acceptă afișare pe ecran complet pentru rezolutiile mai reduse.
- Orificii de montare Video Electronics Standards Association (VESA) de 400 x 400 mm pentru soluţii de montare flexibilă.
- Conectare rapidă de tip plug and play, dacă este acceptată de sistemul dvs.
- Conectivitate digitală cu DisplayPort și HDMI.
- • Reglaje ale afişajului pe ecran (OSD) pentru a uşura configurarea şi optimizarea ecranului.
- • Fantă pentru dispozitivul de blocare
- • Capacitate de gestionare a activelor.
- Optimizati confortul vizual cu un ecran fără scintilatii.

**AVERTIZARE: Posibilele efecte pe termen lung ale emisiei de lumină albastră de la monitor pot provoca leziuni oculare, inclusiv oboseala ochilor sau solicitarea digitală a ochilor şi aşa mai departe. Funcţia ComfortView este proiectată pentru a reduce cantitatea de lumină albastră emisă de monitor, pentru a optimiza confortul vizual.**

DELI

### **Identificarea pieselor şi a comenzilor**

### **Vedere din faţă**

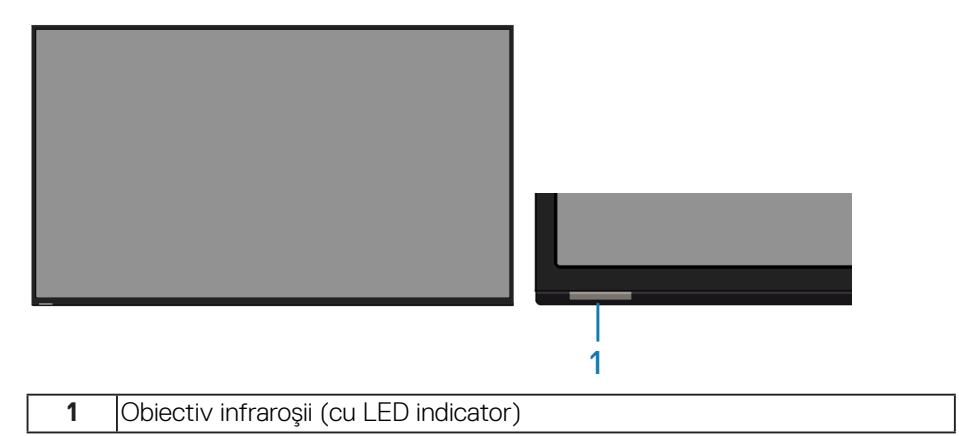

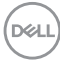

### **Vedere din spate**

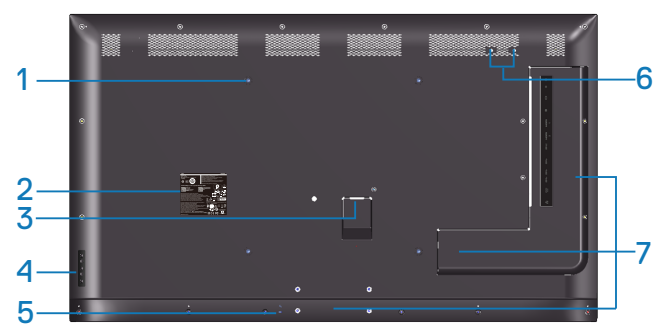

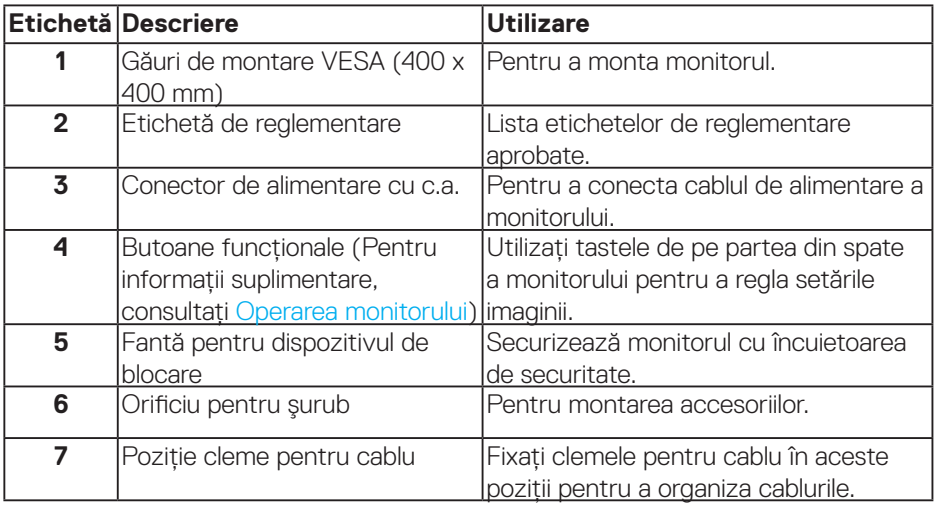

(DELL

### **Vedere laterală**

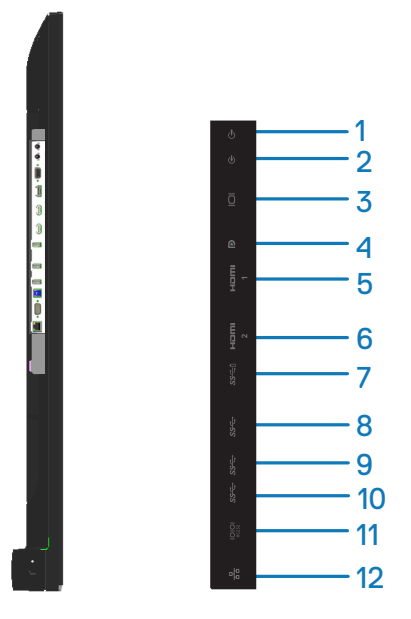

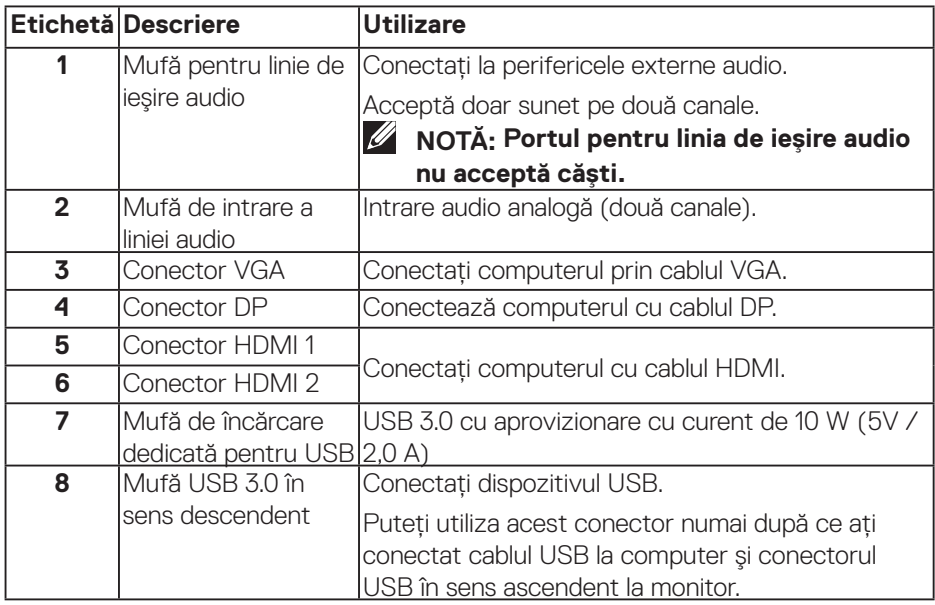

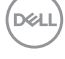

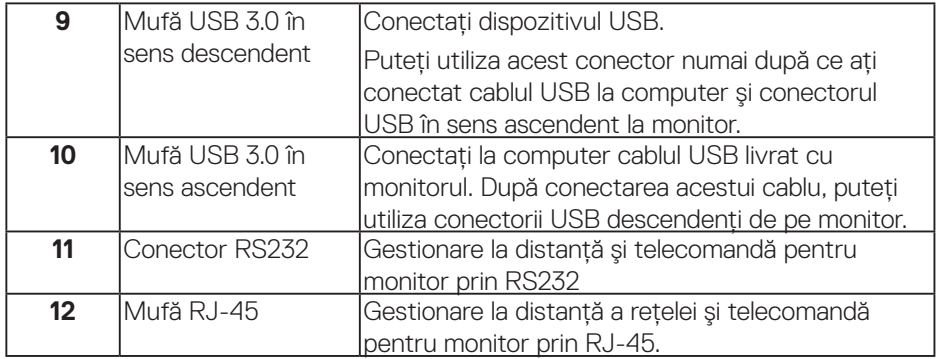

### **Vedere de jos**

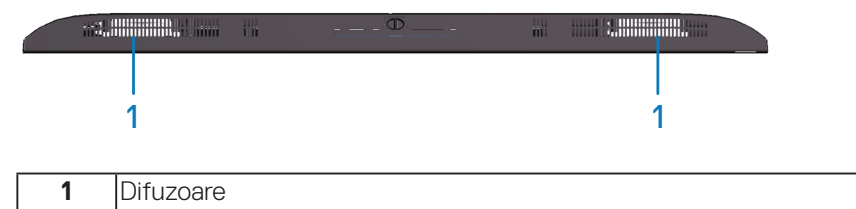

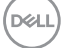

### <span id="page-11-0"></span>**Specificaţiile monitorului**

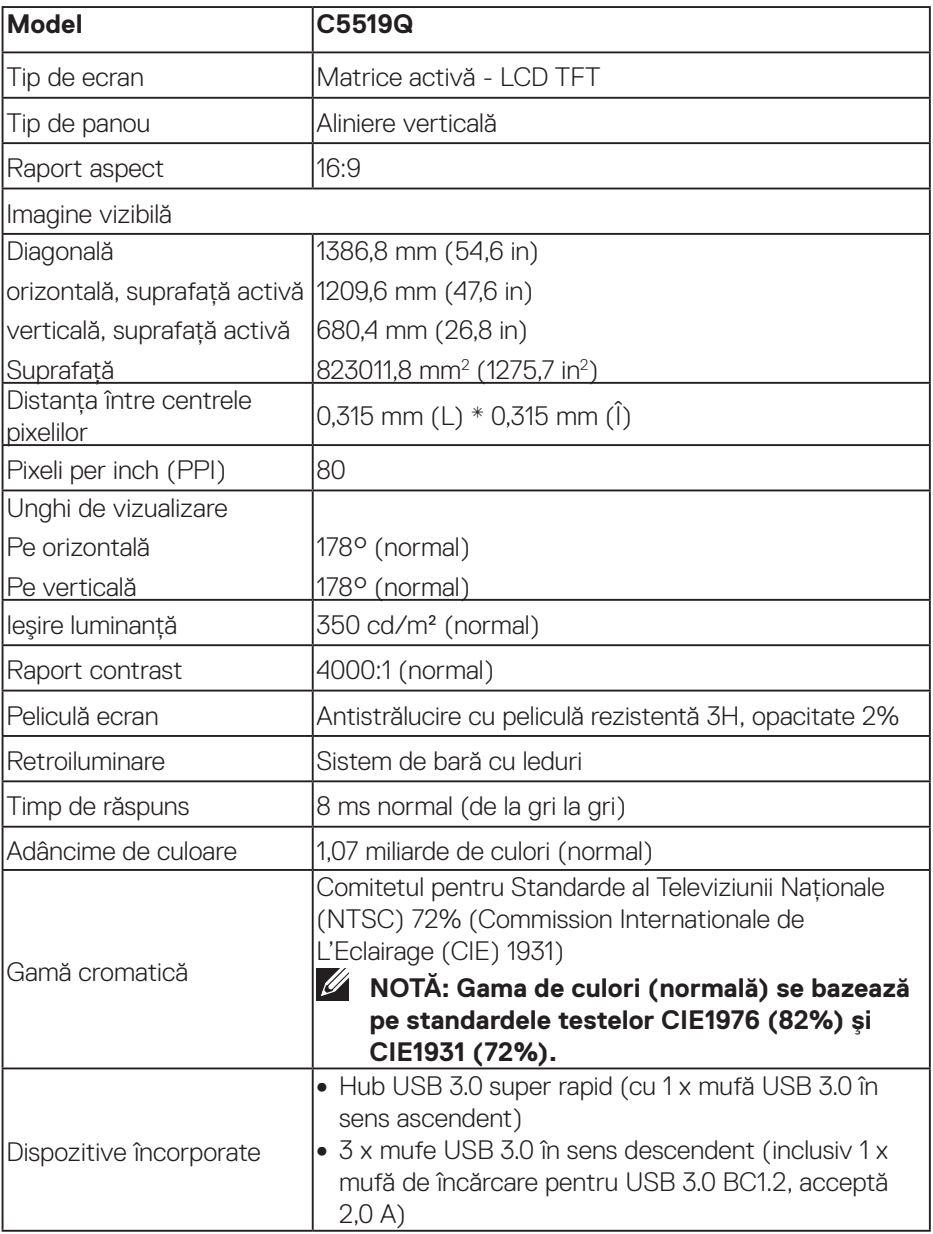

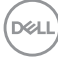

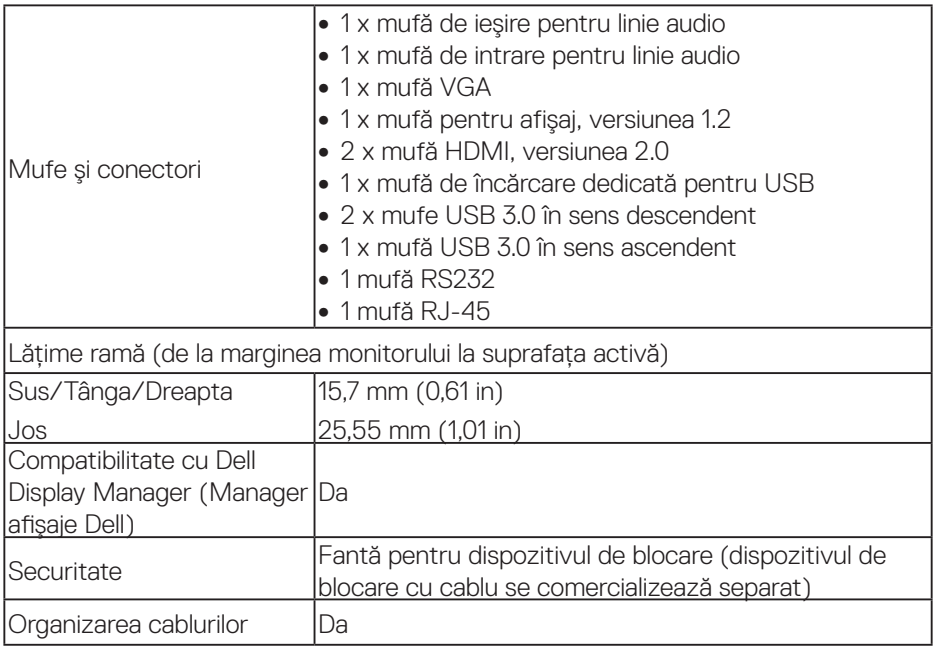

### **Specificaţii rezoluţie**

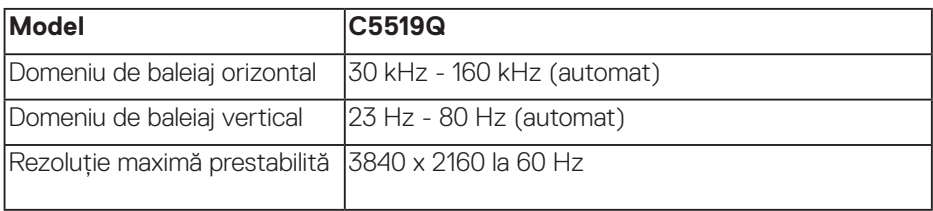

### **Mod video acceptat**

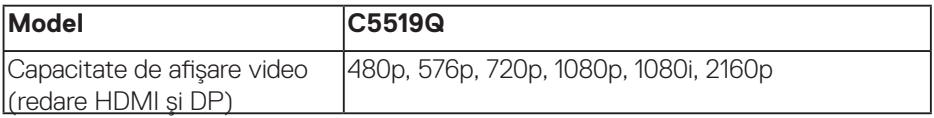

### **Moduri de afişare predefinite**

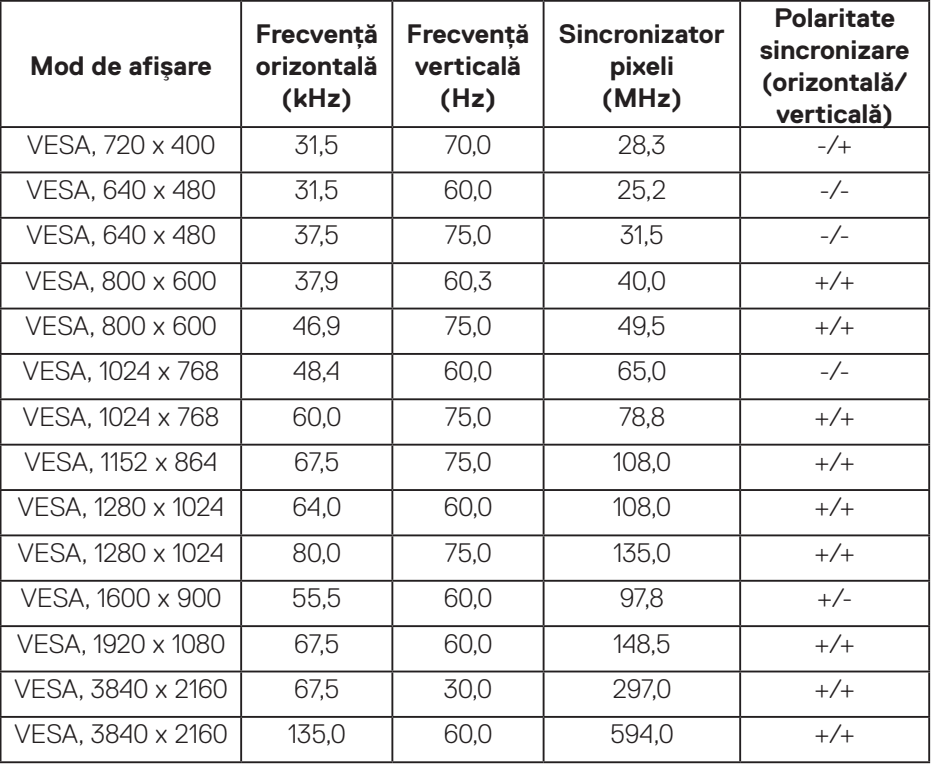

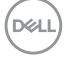

### **Specificaţii electrice**

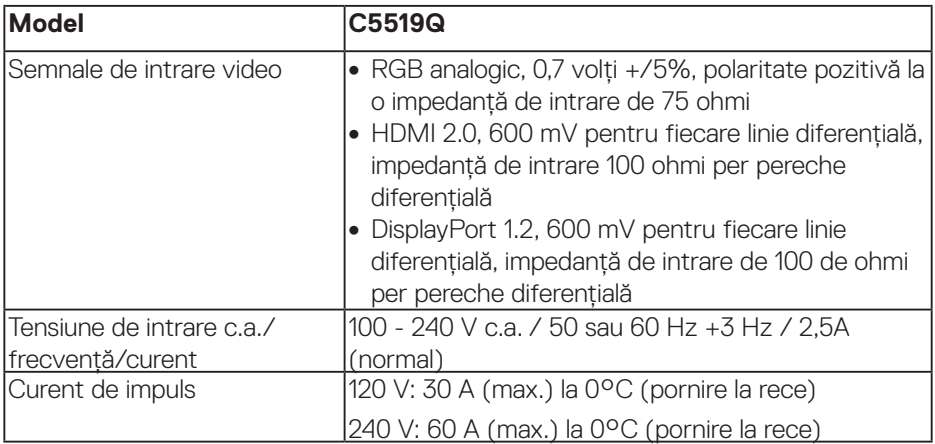

### **Caracteristici fizice**

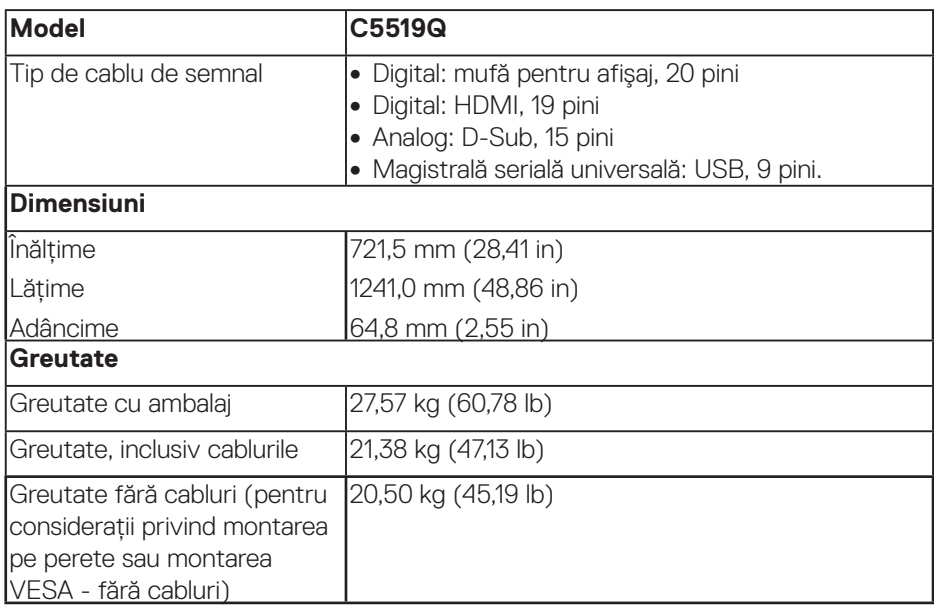

### **Caracteristici de mediu**

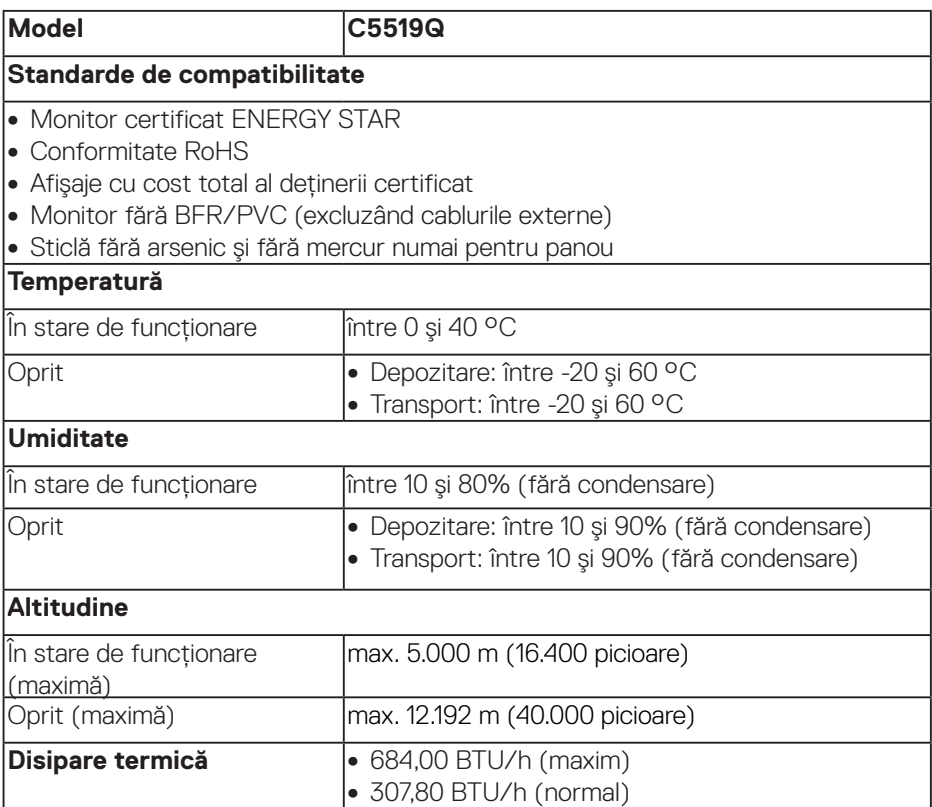

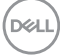

### <span id="page-16-0"></span>**Moduri de gestionare a alimentării**

Dacă aveti software sau placă video compatibilă cu DPM™ de la VESA instalată pe PC, monitorul îşi poate reduce automat consumul de energie atunci când nu este utilizat. Această caracteristică poartă denumirea de Mod de economisire a energiei\*. În cazul în care computerul detectează semnal de intrare de la tastatură, mouse sau alt dispozitiv, monitorul își reia automat functionarea. Tabelul următor prezintă consumul de energie şi semnalarea acestei caracteristici de economisire automată a energiei.

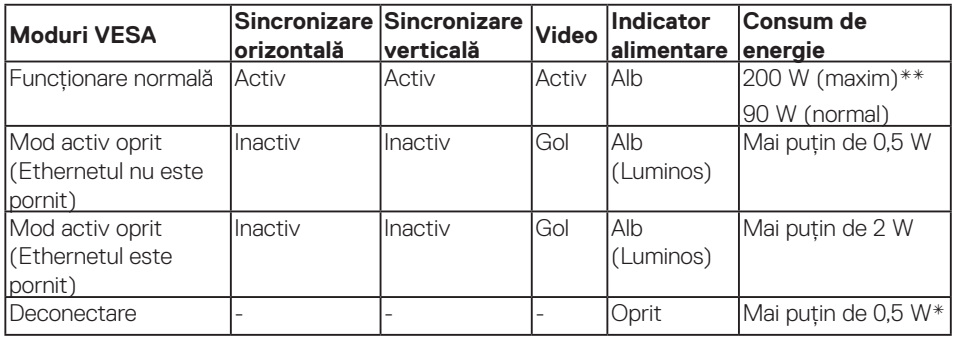

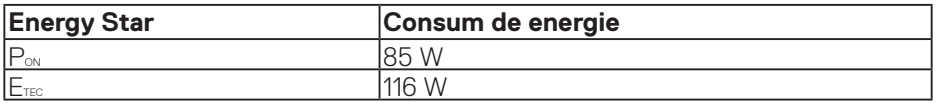

\* Consumul de energie zero în cazul în care monitorul este oprit se poate obţine numai deconectând cablul de alimentare cu c.a. de la monitor.

\*\* Consum maxim de energie cu luminanţă maximă.

Acest document are doar scop informativ și reflectă randamentul în conditii de laborator. Este posibil ca produsul să se comporte diferit, în funcție de softwareul, componentele şi perifericele pe care le-aţi comandat şi nu există obligaţia de a actualiza aceste informaţii. În consecinţă, clientul nu se va baza pe aceste informaţii pentru a decide asupra toleranţelor electrice sau de alt fel. Nu se acordă niciun fel de garanție, exprimată sau implicită, privind acuratețea sau exhaustivitatea.

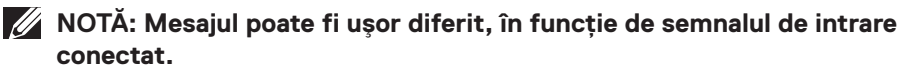

**D&L** 

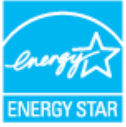

**MOTĂ: Acest monitor are certificat ENERGY STAR.** *M* NOTĂ:

**PON: Consum de energie în modul pornit conform definiţiei din standardul Energy Star versiunea 7.0.** 

**ETEC: Consum total de energie în kWh conform definiţiei din standardul Energy Star versiunea 7.0.**

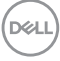

### **Funcţia Plug and Play**

Puteti instala monitorul în orice sistem compatibil cu Plug and Play. Monitorul îi furnizează automat sistemului computerului datele de identificare ale afişajului extins (EDID) utilizând protocoalele de tip canal de date ale afişajului (DDC) astfel încât sistemul să se poate configura singur şi să optimizeze setările monitorului. Majoritatea instalărilor de monitoare se face automat; selectaţi alte setări, dacă doriţi. Pentru informaţii suplimentare despre schimbarea setărilor monitorului, consultati [Operarea monitorului.](#page-26-0)

### **Politica privind pixelii şi calitatea monitoarelor LCD**

În timpul procesului de fabricaţie a monitoarelor LCD, nu este ceva neobişnuit ca unul sau mai multi pixeli să rămână într-o stare neschimbată, dar acestia sunt greu de deosebit şi nu împiedică calitatea afişajului sau capacitatea de utilizare. Pentru informatii suplimentare despre calitatea monitoarelor Dell si politica privind pixelii, consultati site-ul Dell Support la adresa: [www.dell.com/support/monitors](http://www.dell.com/support/monitors).

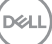

# **Montarea monitorului**

### **Conectarea monitorului**

**AVERTIZARE: Înainte de a începe oricare dintre procedurile din această secţiune, respectaţi [Instrucţiuni privind siguranţa](#page-58-1).**

Pentru a conecta monitorul la computer:

- **1.** Opriţi computerul.
- **2.** Conectaţi la computer cablul HDMI/DP/VGA/USB care ţine de monitor.
- **3.** Porniţi monitorul.
- **4.** Selectaţi sursa corectă de intrare din meniul OSD al monitorului şi porniţi computerul.

#### **Conectarea cablului VGA**

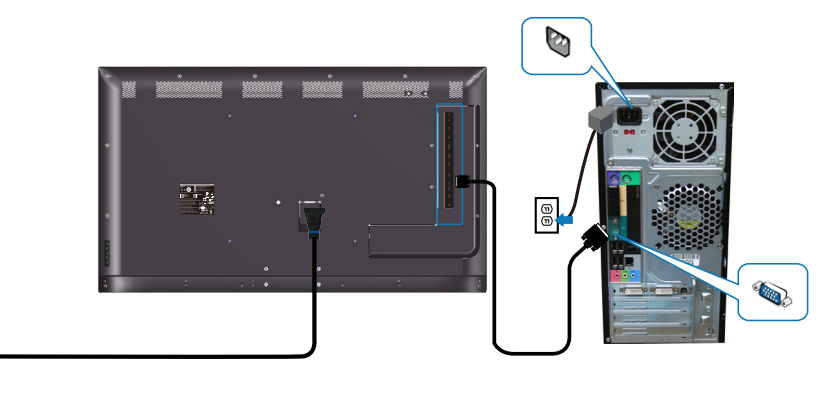

e<br>G

### **Conectarea cablului HDMI**

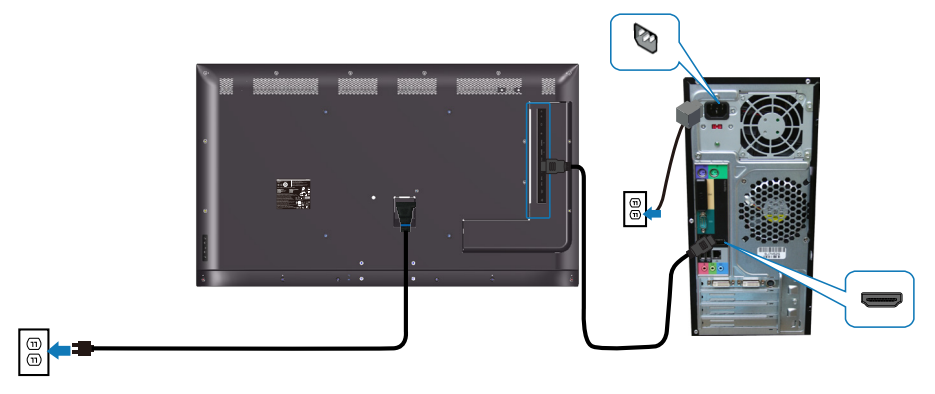

#### **Conectarea cablului DP**

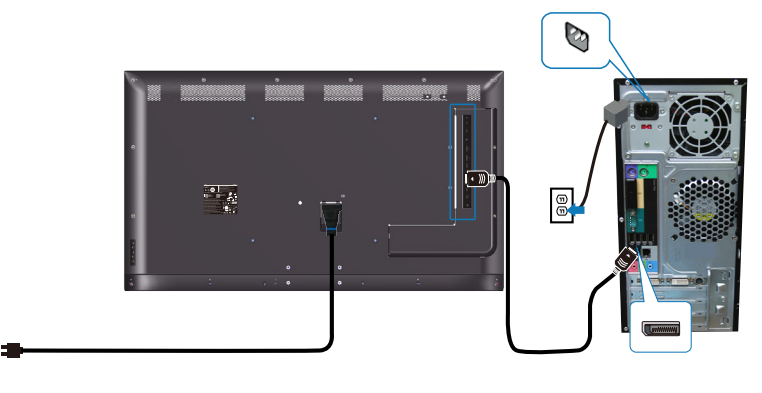

#### **Conectarea cablului USB**

 $\textcircled{\scriptsize{1}}$ 

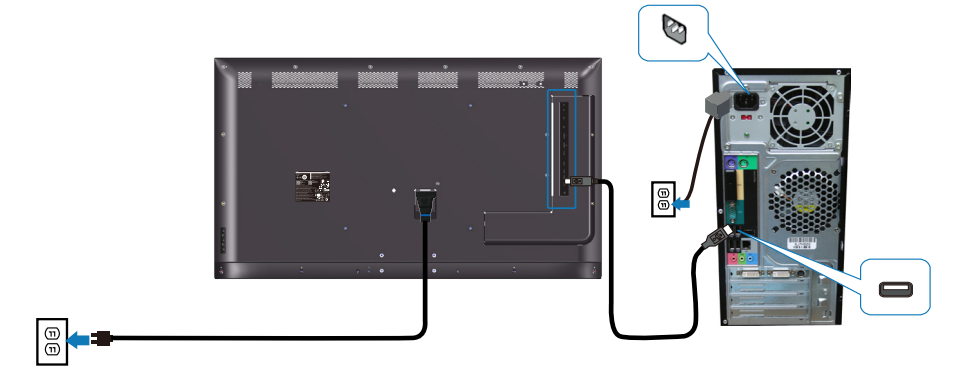

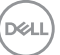

### **Conectarea cablului audio (achiziţie opţională)**

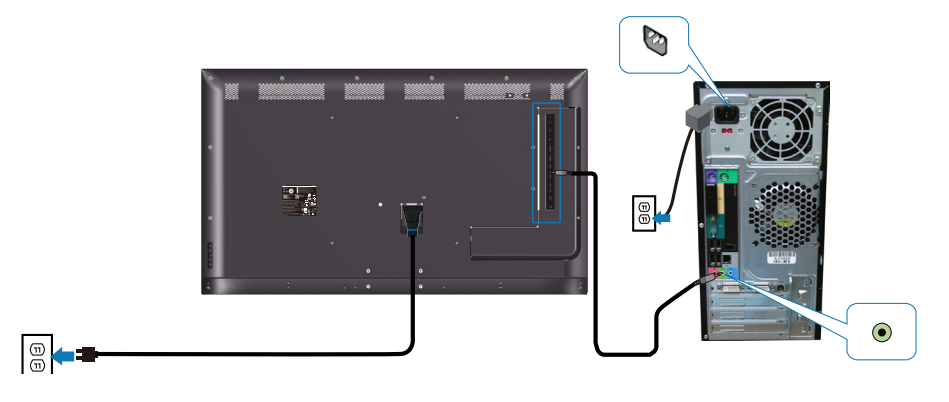

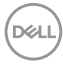

### **Montare pe perete**

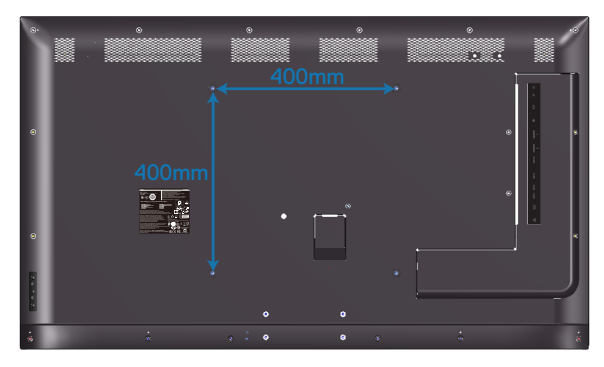

Dimensiunea orificiilor VESA pentru şuruburi este M6 x 30 mm.

Consultaţi instrucţiunile de instalare livrate împreună cu setul de montaj pe perete care este produs de o firmă terță și achiziționat de client. Set de montaj de bază (400 x 400) mm, compatibil cu Vesa.

- **1.** Instalati placa murală pe perete.
- **2.** Asezati panoul monitorul pe o lavetă moale sau pe o pernă pe o masă plată și stabilă.
- **3.** Atasati pe monitor suportul de montare din setul de montare pe perete.
- **4.** Instalaţi monitorul pe placa murală.
- **5.** Asigurati-vă că monitorul este montat vertical, fără a fi înclinat spre fată sau spre spate, si folositi un poloboc pentru a vă ajuta la montarea monitorului.
- **NOTĂ: Nu încercati să montati monitorul pe perete de unul singur. El ar trebui instalat de către personal calificat în acest sens. Modul de montaj pe perete recomandat pentru acest monitor poate fi găsit pe site-ul de suport al Dell la adresa www.dell.com/support.**
- **NOTĂ: A se utiliza numai cu suporturi de perete din lista UL sau CSA sau GS cu capacitate portantă minimă pentru greutăţi/sarcini de 82 kg (180,78 livre).**

**D**&LI

### **Telecomandă**

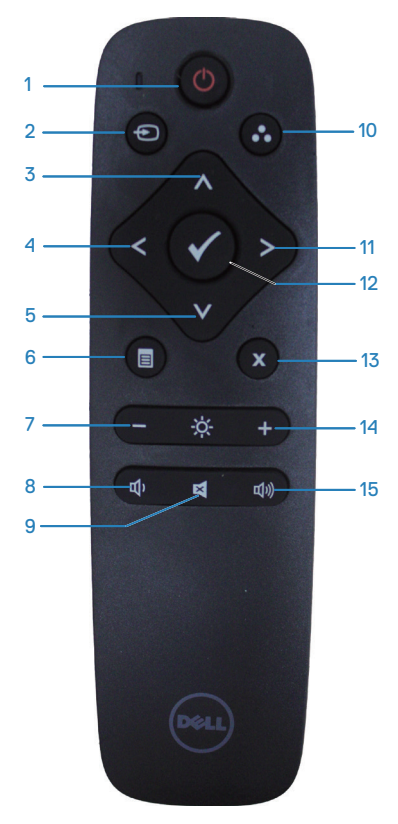

### **1. Pornire/oprire alimentare**

Porneşte sau opreşte alimentarea.

### **2. Sursă de intrare**

Selectati sursa de intrare. Apăsati butonul **△ sau ⊙ pentru a selecta dintre HDMI 1, HDMI 2, VGA** sau DP. Apăsati pe butonul  $\bullet$ pentru a confirma şi ieşi.

### **3. Sus**

Apăsaţi pentru a muta selecţia în sus în meniul OSD.

# **DGL**

### **4. Stânga**

Apăsati pentru a muta selectia spre stânga în meniul OSD.

### **5. Jos**

Apăsati pentru a muta selectia în jos în meniul OSD.

### **6. Meniu**

Apăsați pentru a activa meniul OSD.

### **7. Luminozitate -**

Apăsați pentru a reduce luminozitatea.

### **8. Volum -**

Apăsati pentru a reduce volumul.

### **9. Dezactivare sunet**

Apăsaţi pentru a activa/dezactiva sonorul.

### **10. Moduri prestabilite**

Informatiile monitorului despre modurile presetate.

### **11. Dreapta**

Apăsati pentru a muta selectia spre dreapta în meniul OSD.

### **12. OK**

Confirmaţi o intrare sau o selecţie.

### **13. Ieşire**

Apăsați pentru a ieși din meniu.

### **14. Luminozitate +**

Apăsati pentru a crește luminozitatea.

### **15. Volum +**

Apăsati pentru a crește volumul.

### **Introducerea bateriilor în telecomandă**

Telecomanda este alimentată cu două baterii AAA de 1,5 V.

Pentru a instala sau înlocui bateriile:

- 1. Apăsati și apoi glisati capacul pentru a-l deschide.
- **2.** Aliniaţi bateriile respectând semnele (+) şi (–) din interiorul compartimentului bateriei.
- **3.** Puneti capacul la loc.

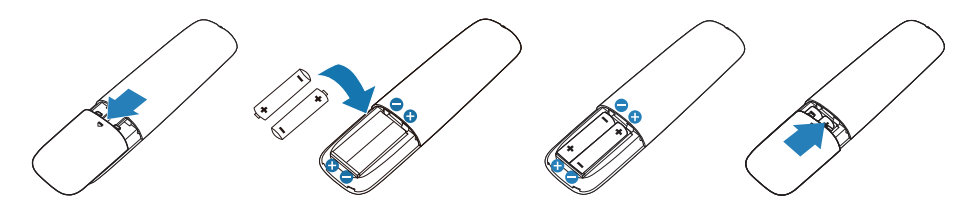

### **PRECAUŢIE: Utilizarea incorectă a bateriilor poate duce la scurgeri sau explozie. Respectaţi aceste instrucţiuni:**

- Asezati bateriile "AAA" potrivind semnele (+) si (-) de pe fiecare baterie cu semnele (+) şi (–) din compartimentul bateriilor.
- Nu amestecați tipurile de baterii.
- Nu combinati bateriile noi cu cele uzate. Acest lucru poate scurta durata bateriilor sau poate provoca scurgeri.
- Scoateți bateriile uzate imediat pentru a preveni scurgerea lichidului în compartimentul bateriilor. Nu atingeți acidul expus al bateriilor, deoarece vă poate afecta pielea.

#### **NOTĂ: Dacă nu intenţionaţi să utilizaţi telecomanda pentru o perioadă mai lungă, scoateţi bateriile.**

#### **Manevrarea telecomenzii**

- Feriti-o de socuri puternice.
- Nu o stropiti cu apă sau alte lichide. Dacă se udă, stergeți-o imediat.
- Evitati expunerea la căldură și umiditate.
- Nu deschideti telecomanda, exceptând instalarea bateriilor.

#### **Raza de funcţionare a telecomenzii**

Îndreptați partea de sus a telecomenzii către senzorul de distanță al monitorului LCD în timp ce apăsați pe butoane.

Utilizati telecomanda de la o distantă de ce mult 8 fată de senzorul telecomenzii sau la un unghi orizontal și vertical de cel mult 15° la o distantă de cel mult 5,6 m.

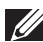

**NOTĂ: Este posibil ca telecomanda să nu functioneze corect atunci când senzorul telecomenzii de pe monitor este supus direct luminii solare sau este iluminat puternic sau atunci când există un obstacol în calea transmisiei semnalului.**

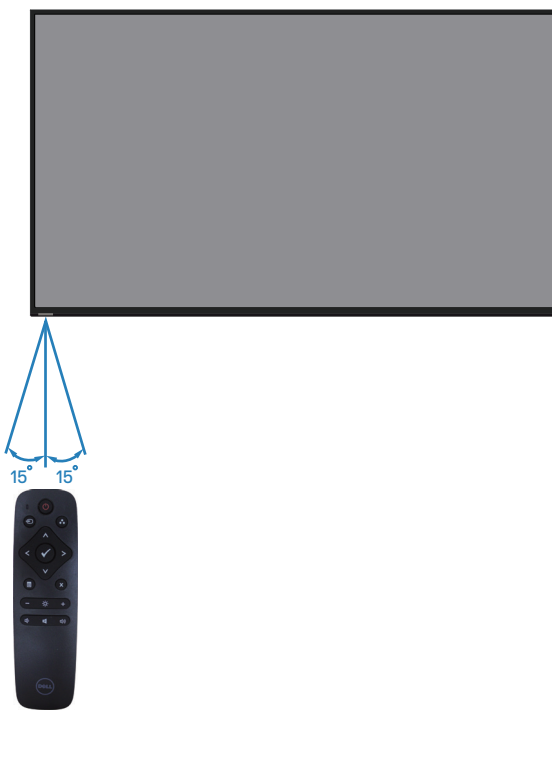

# <span id="page-26-0"></span>**Operarea monitorului**

### **Porniţi monitorul**

Apăsați pe butonul © pentru a porni monitorul.

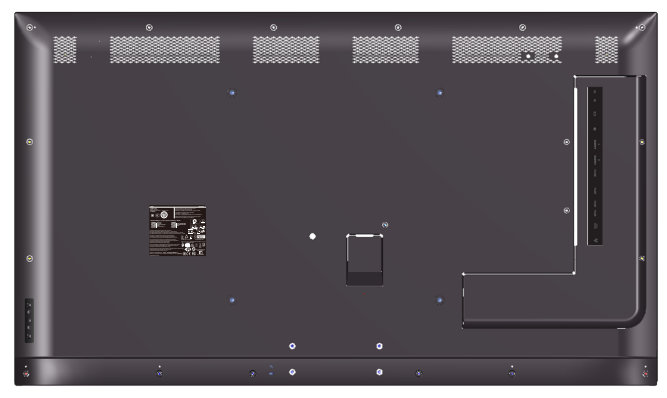

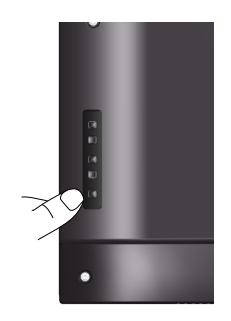

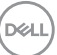

### **Utilizarea butoanelor de control**

Utilizaţi tastele de pe partea din spate a monitorului pentru a regla setările imaginii.

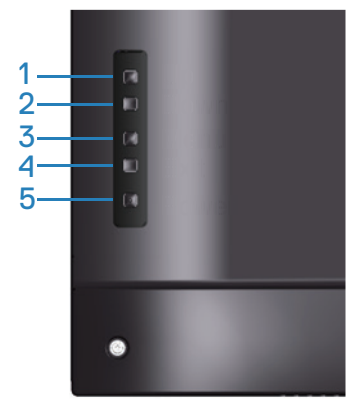

Tabelul următor descrie butoanele de control:

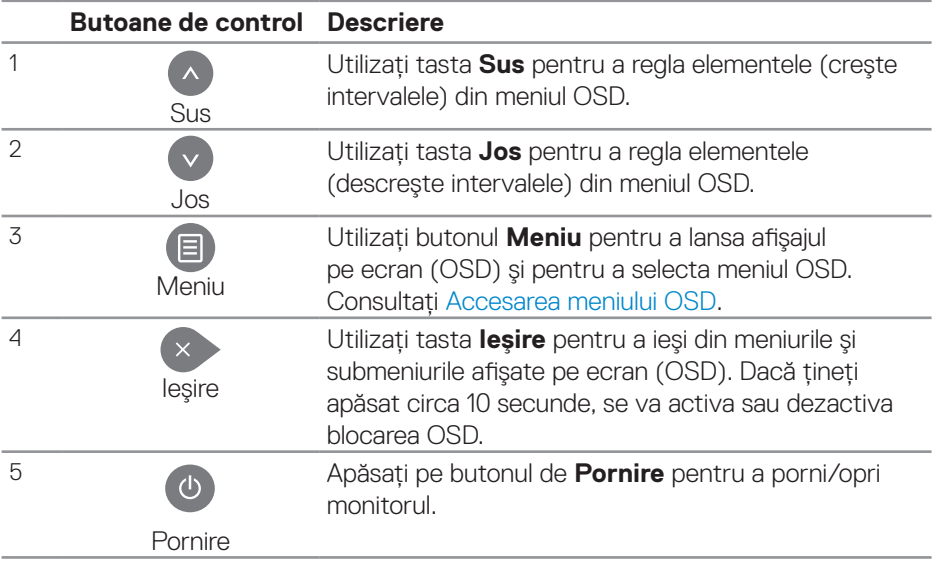

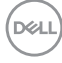

### **Comenzile OSD**

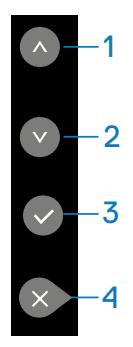

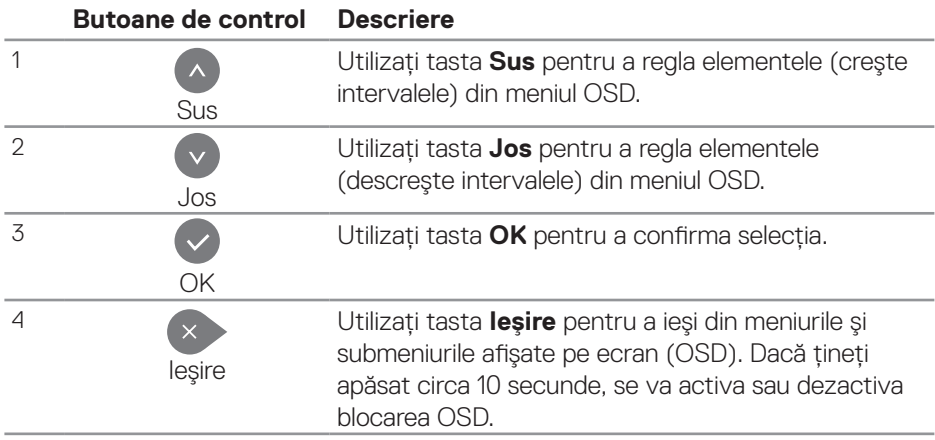

### <span id="page-29-1"></span>**Utilizarea meniului afişat pe ecran (OSD)**

### <span id="page-29-0"></span>**Accesarea meniului OSD**

**NOTĂ: Orice modificare efectuată de dvs. cu ajutorul meniului OSD se salvează în mod automat atunci când treceţi la alt meniu OSD, când ieşiţi din meniul OSD sau aşteptaţi ca meniul OSD să se închidă automat.**

**1** Apăsați pe butonul  $\Xi$  pentru a afisa meniul principal OSD.

### **Meniul principal**

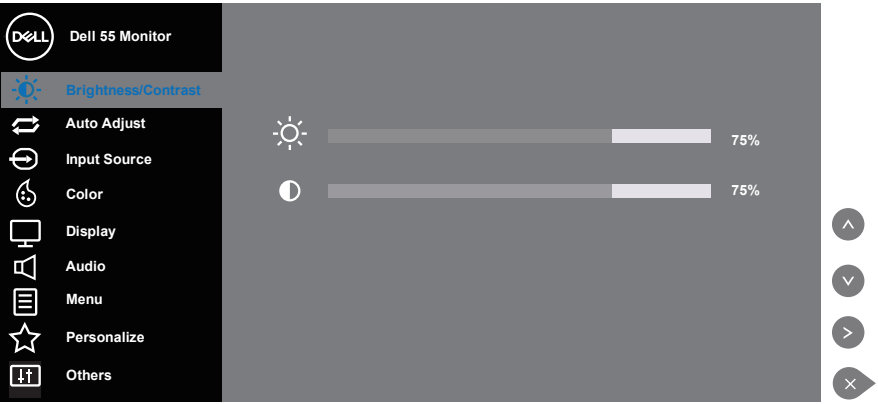

- **2.** Apăsați pe butoanele **este pentru a vă deplasa între opțiunile setărilor. Când** treceti de la o pictogramă la alta, numele optiunii este evidențiat. Consultați tabelul următor pentru lista completă a tuturor optiunilor disponibile pentru monitor.
- **3.** Apăsati o dată pe butonul **D** pentru a activa optiunea evidentiată.
- **4** Apăsați butoanele **e și c** pentru a selecta parametrul dorit.
- **5.** Apăsati  $\odot$  și apoi folositi butoanele  $\odot$  sau  $\odot$  pentru a efectua modificările dvs., în functie de indicatoarele din meniu.
- **6.** Selectati butonul **pentru** a reveni la meniul principal.

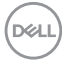

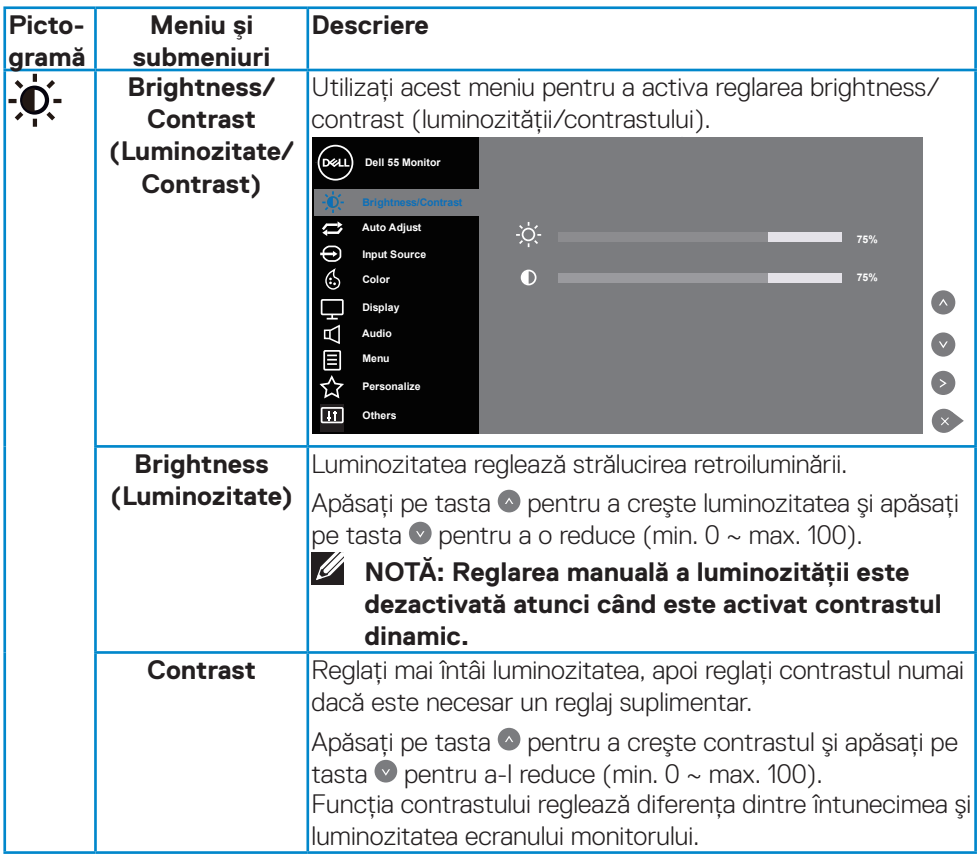

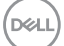

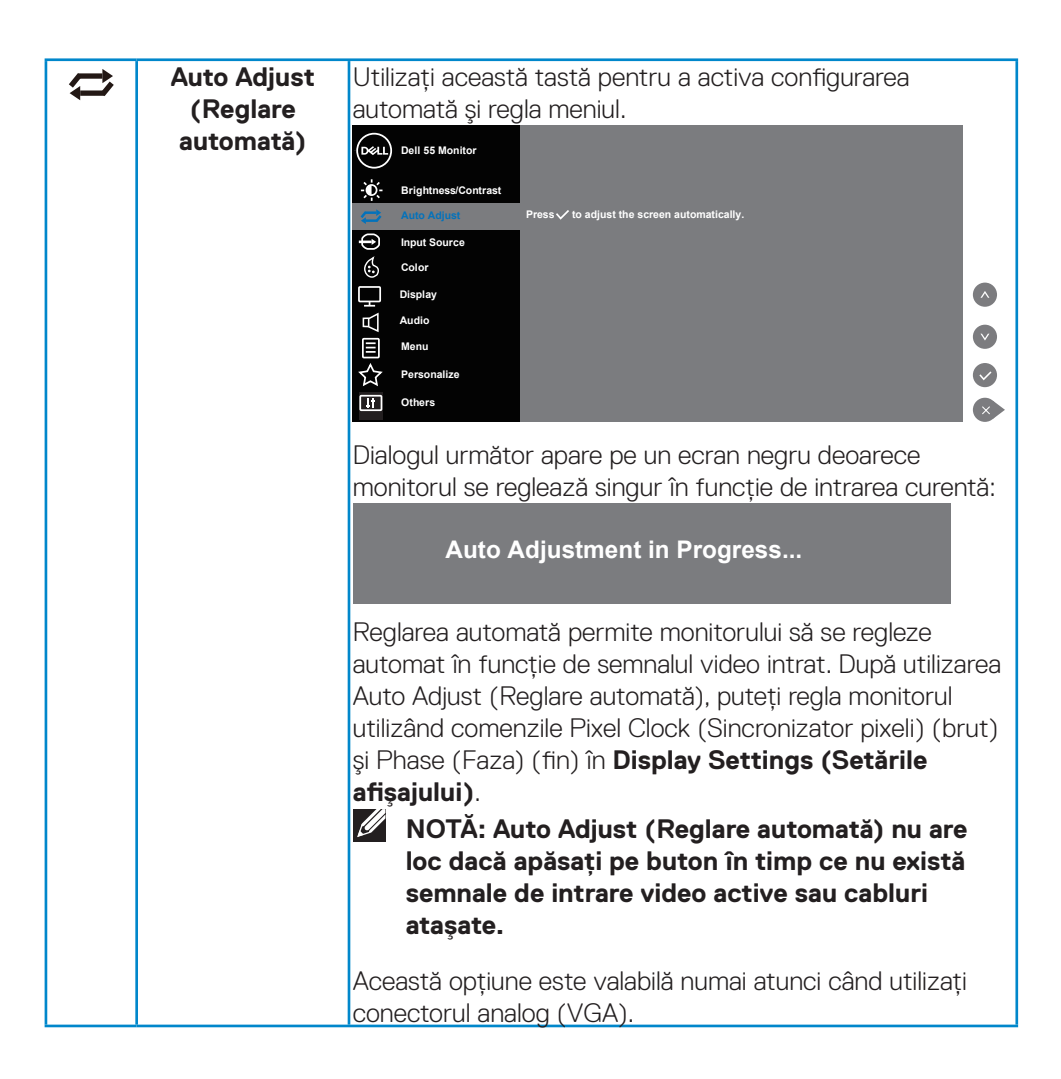

**DGL** 

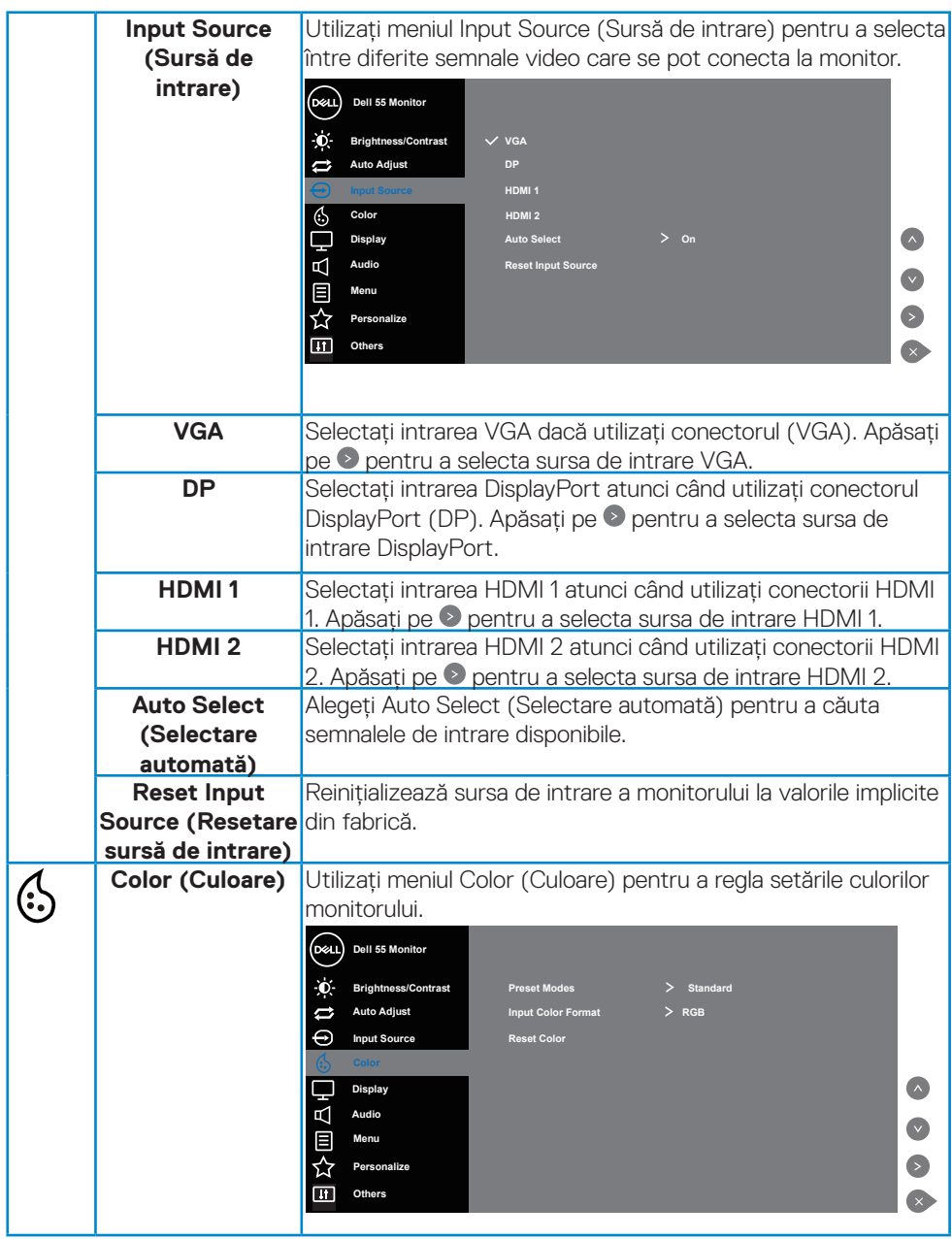

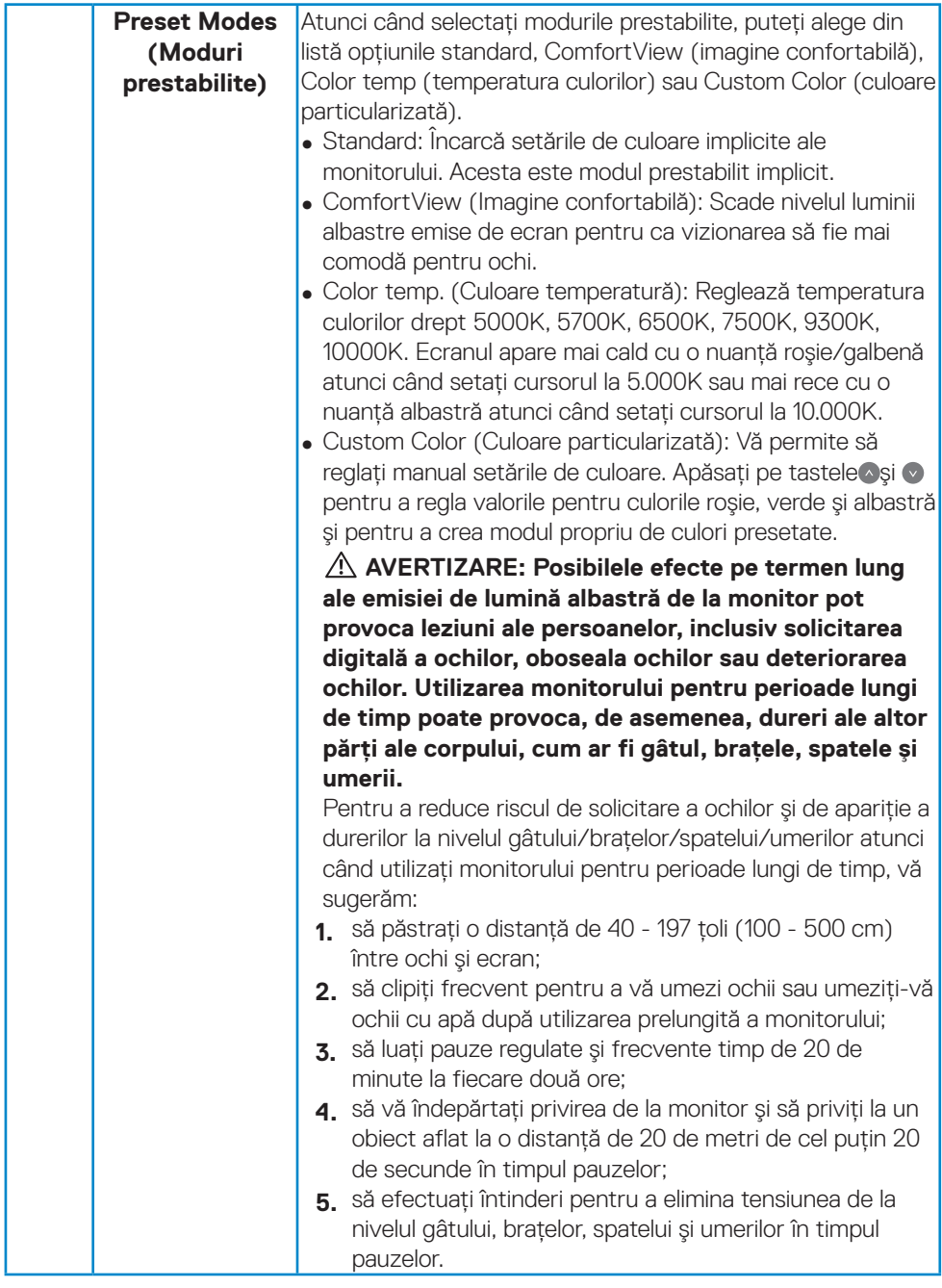

 $\int$ DELL

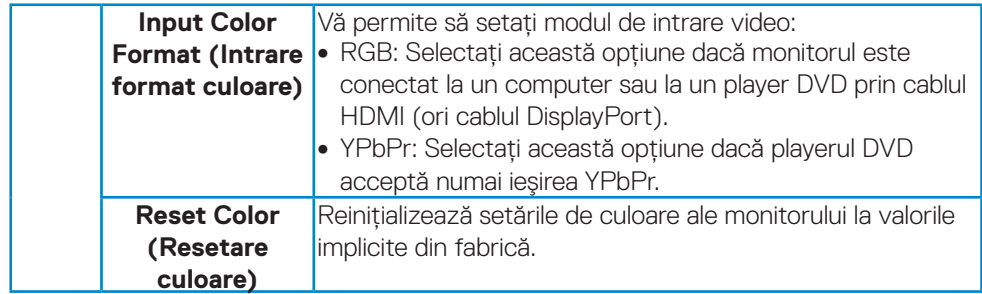

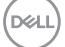

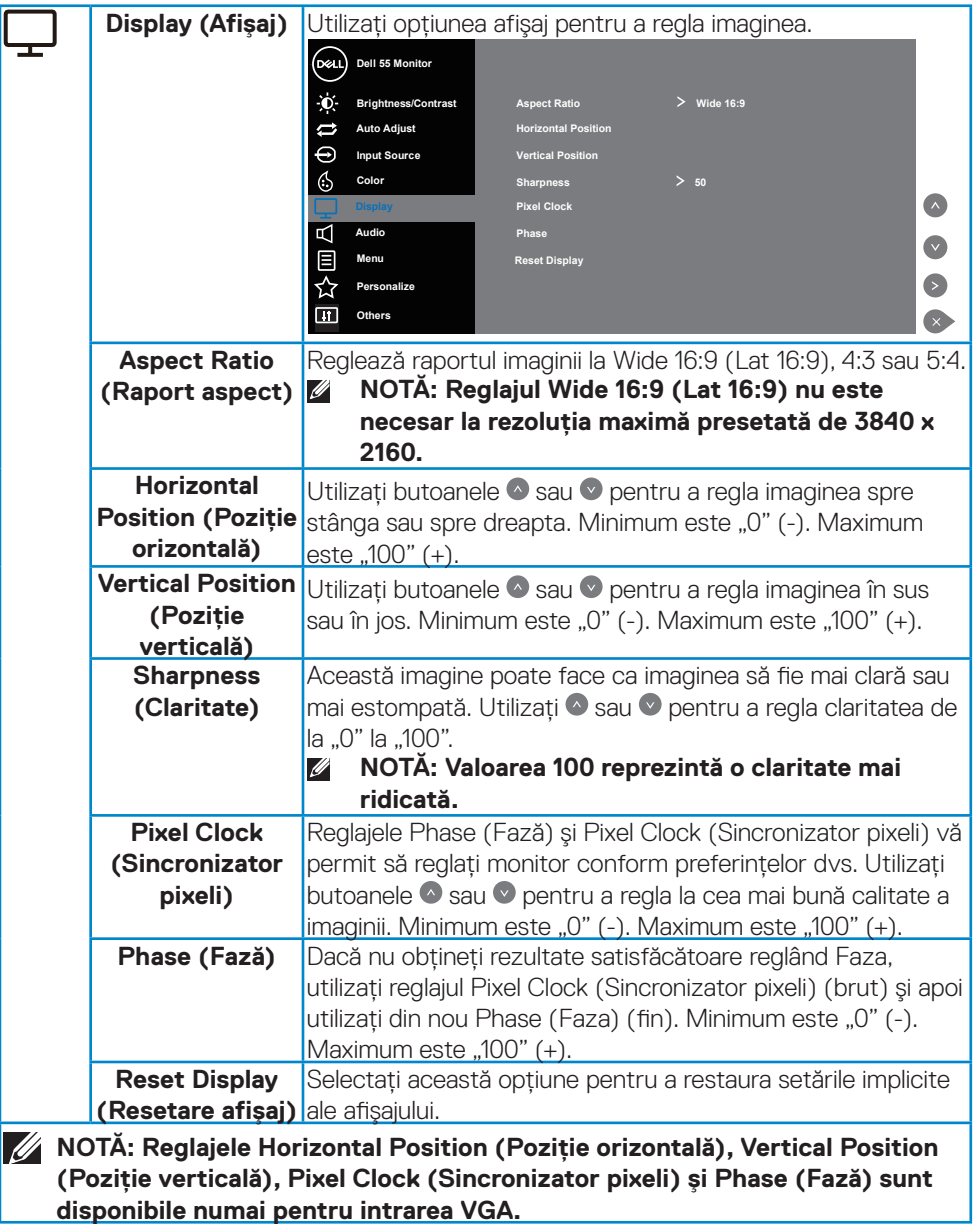

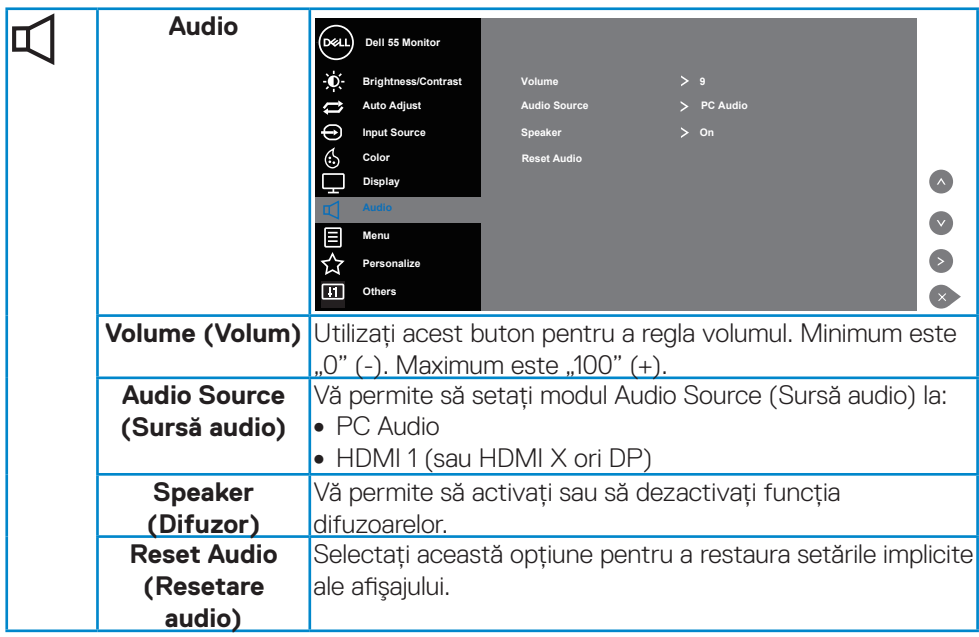

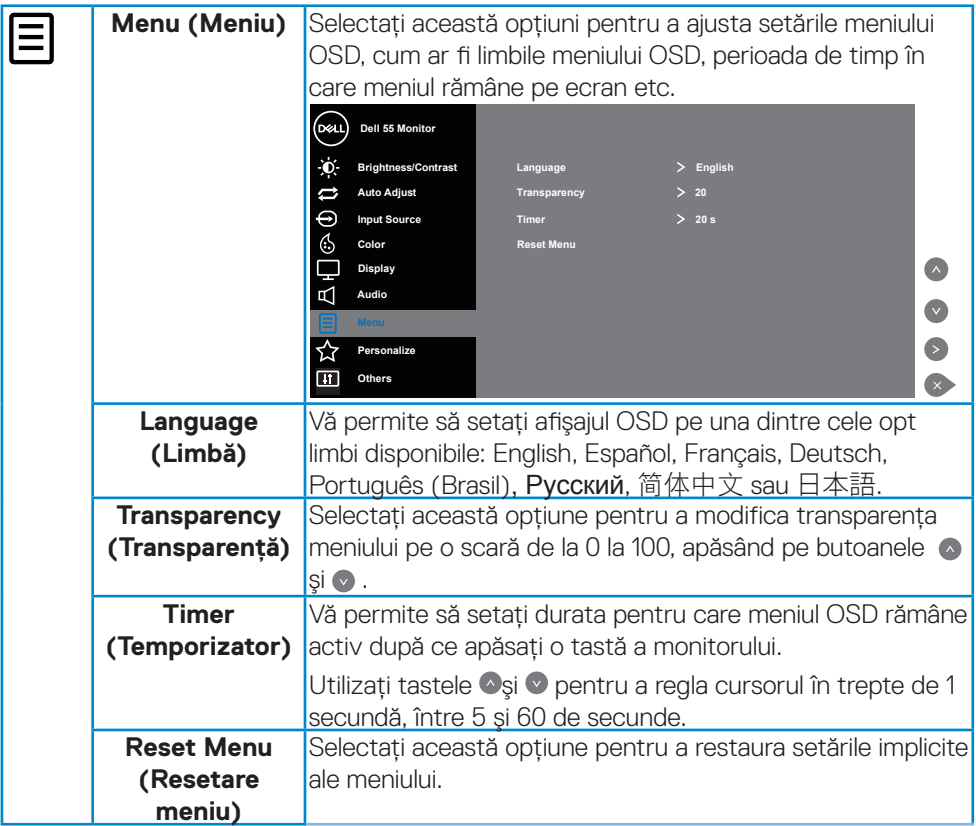

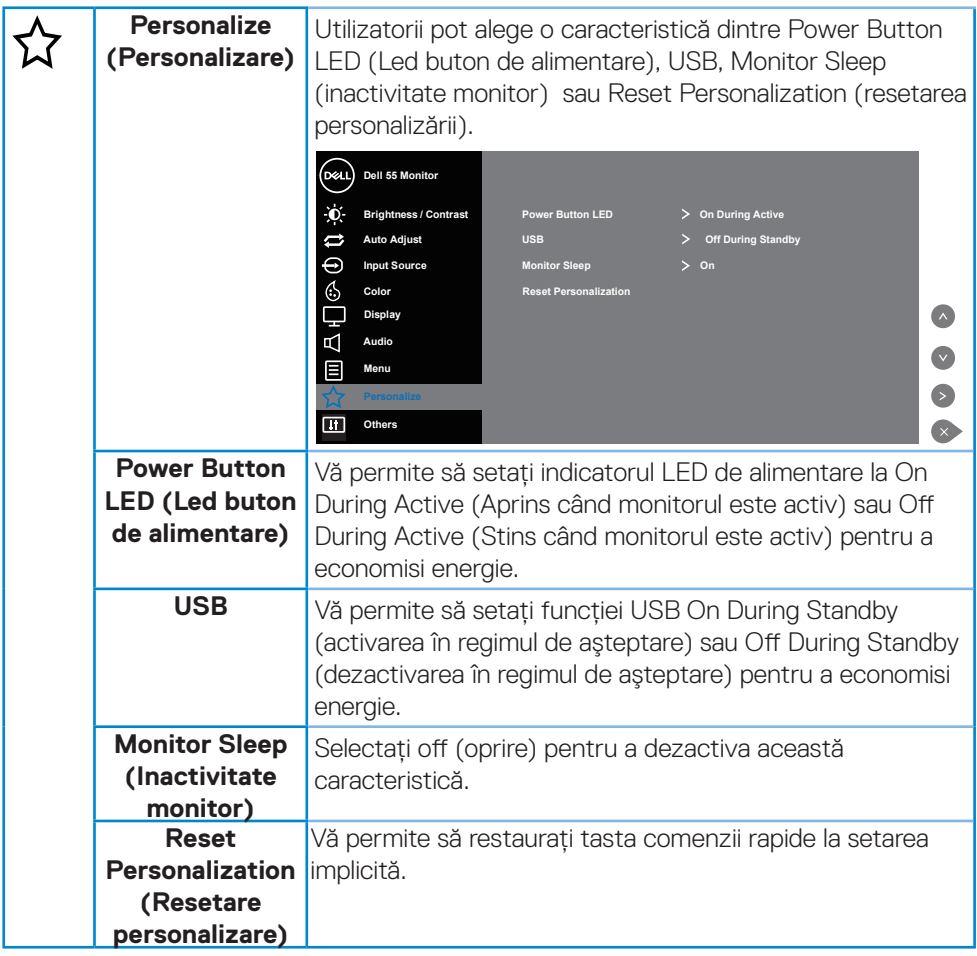

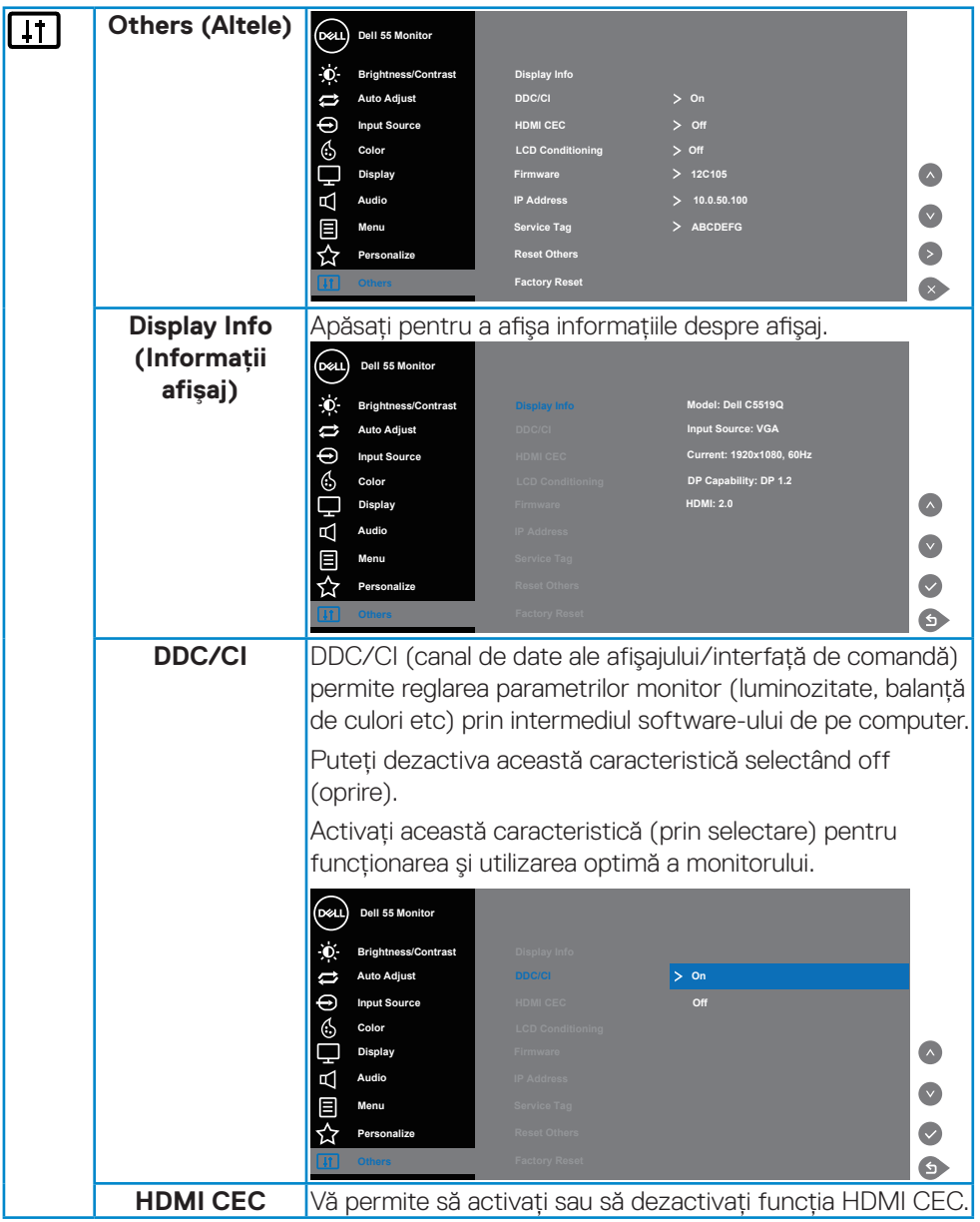

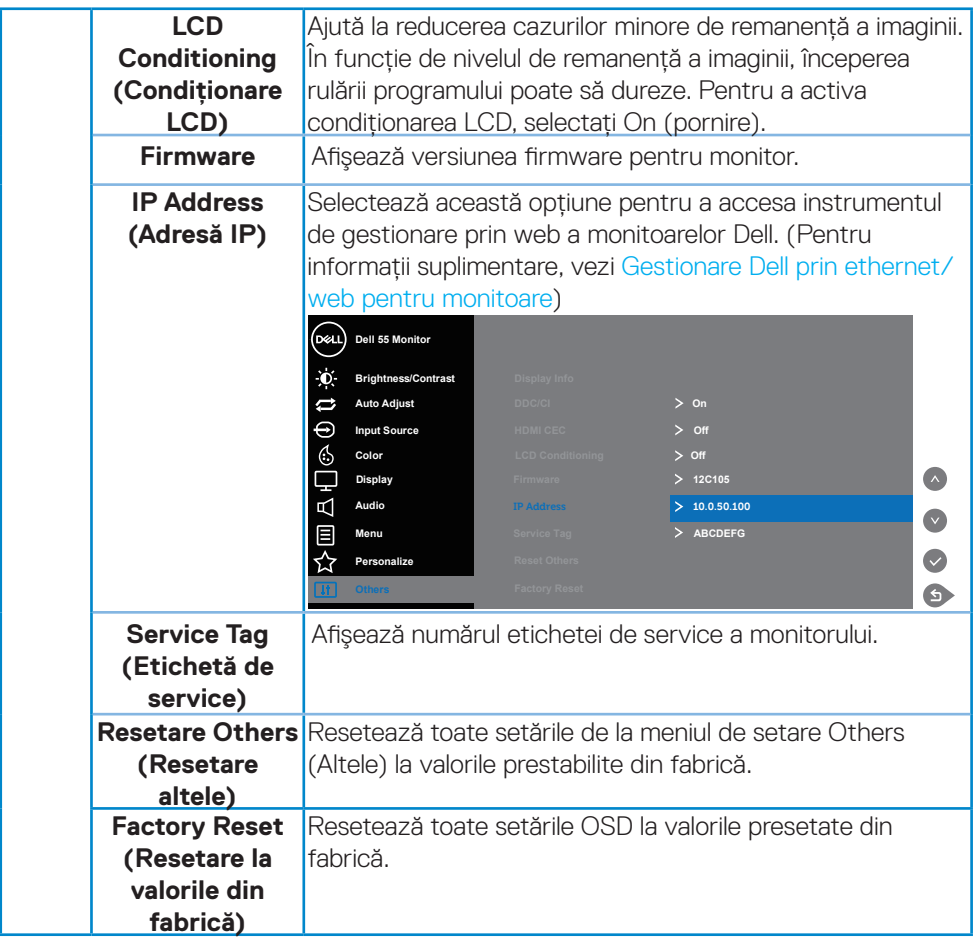

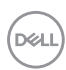

### **Mesajele de avertizare ale meniului OSD**

Atunci când monitorul nu acceptă un anumit mod de rezolutie, veti vedea următorul mesaj:

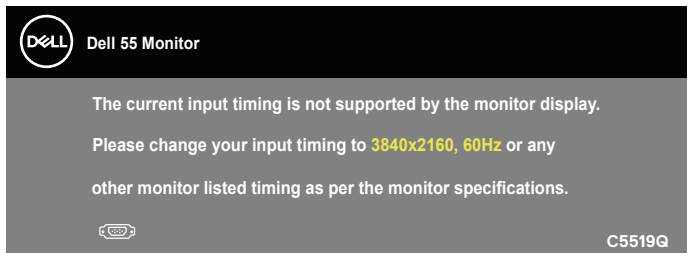

Acest lucru înseamnă că monitorul nu se poate sincroniza cu semnalul primit de la computer. Consultati Specificatiile monitorului pentru domeniile de frecventă orizontală şi verticală pentru acest monitor. Modul recomandat este 3840 x 2160.

Înainte de dezactivarea functiei **DDC/CI**, se afișează mesajul următor:

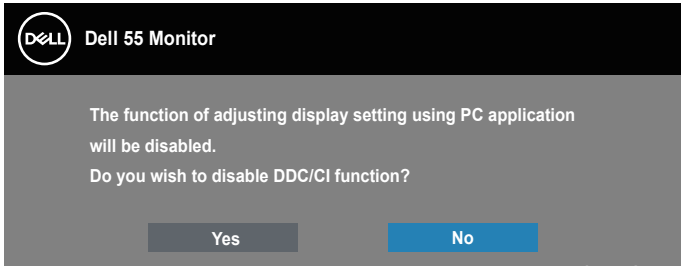

**C5519Q**  Dacă monitorul trece la modul **Power Save (Economisire energie)**, apare mesajul următor:

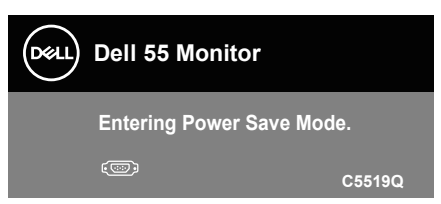

Activati computerul si monitorul pentru a avea acces la Utilizarea meniului afisat pe [ecran \(OSD\).](#page-29-1)

Dacă apăsaţi pe orice buton, cu excepţia celui de alimentare, va apărea mesajul următor, în functie de intrarea selectată:

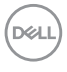

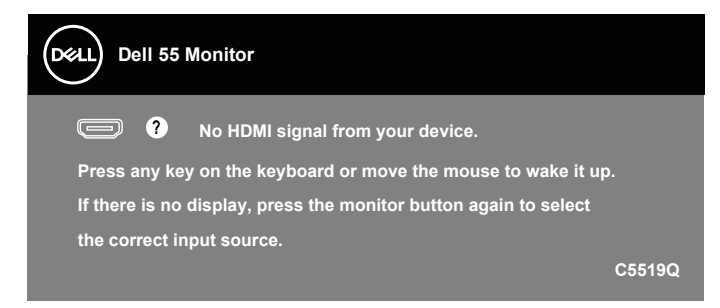

În cazul în care cablul VGA nu este conectat, apare o casetă de dialog flotantă după cum se afişează mai jos. Monitorul va trece la modul de economisire a energiei după 4 minute, dacă rămâne în această stare.

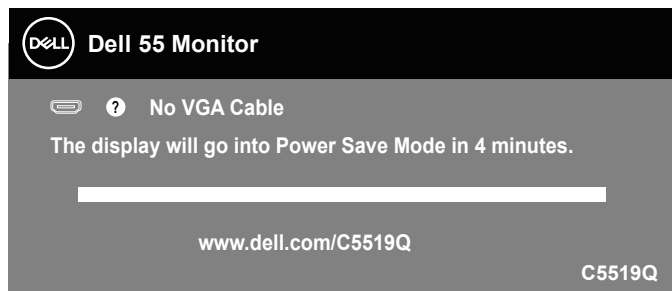

În cazul în care cablul HDMI nu este conectat, apare o casetă de dialog flotantă după cum se afişează mai jos. Monitorul va trece la modul de economisire a energiei după 4 minute, dacă rămâne în această stare.

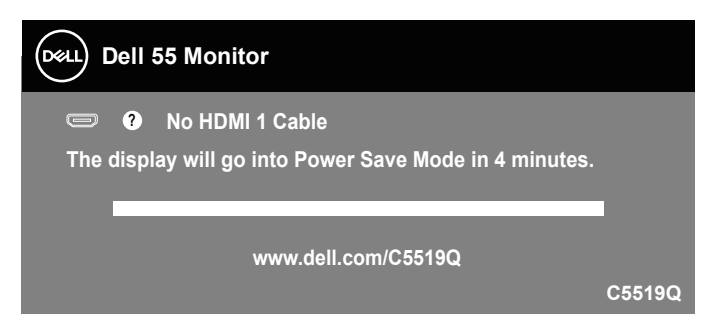

**D&L** 

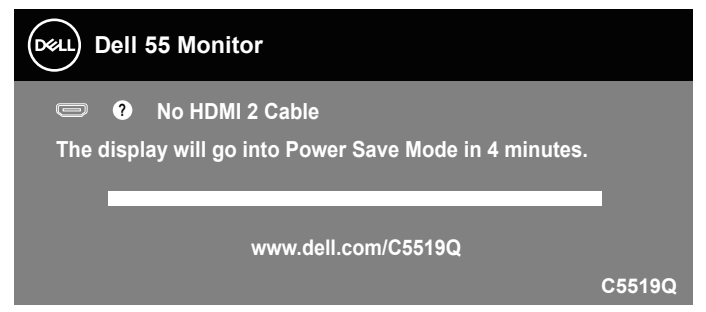

În cazul în care cablul DP nu este conectat, apare o casetă de dialog flotantă după cum se afişează mai jos. Monitorul va trece la modul de economisire a energiei după 4 minute, dacă rămâne în această stare.

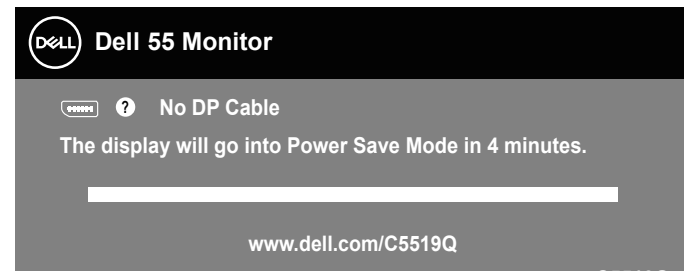

**C5519Q** Consultaţi [Depanarea](#page-51-0) pentru informaţii suplimentare.

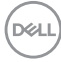

### <span id="page-44-0"></span>**Gestionare Dell prin ethernet/ web pentru monitoare**

Înainte de accesarea functiei de gestionare web a afisajelor Dell, asigurati-vă că ethernetul functionează normal.

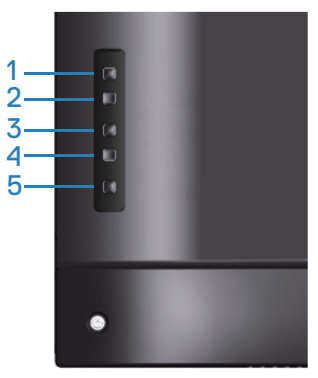

Activarea ethernetului: Mențineți apăsată tasta în Sus (butonul 1) timp de 4 secunde pentru a activa ethernetul (când ethernetul este dezactivat), apare un simbol pentru rețea  $\frac{1}{26}$  și este amplasat în mijlocul ecranului de afișare timp de 4 secunde.

Dezactivarea ethernetului: Mentineti apăsată tasta în Sus (butonul 1) timp de 4 secunde pentru a dezactiva ethernetul (când ethernetul este activat), apare un simbol pentru retea  $\frac{1}{26}$  si este amplasat în mijlocul ecranului de afisare timp de 4 secunde.

### **NOTĂ: RS232 rămâne activat, indiferent dacă ethernetul este activat sau dezactivat.**

Acest monitor este dotat cu o capabilitate de conectare în retea care vă permite să accesaţi şi să modificaţi de la distanţă setările, cum ar fi Input Source Selection (selectarea sursei de intrare), Brightness (luminozitatea) şi Volume (volumul).

Pentru a accesa instrumentul de gestionare web a afisajelor Dell, trebuie să setati adresele IP pentru computer si monitor.

**1.** Apăsați tasta Menu (meniu) de pe telecomandă pentru afisarea adresei IP a monitorului sau navigati la OSD Menu (meniu OSD) > Others (altele). Adresa IP implicită este 10.0.50.100

**D**&LI

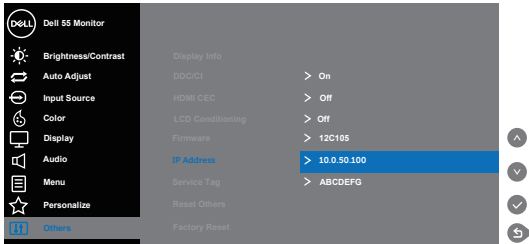

**2.** În fila IP Properties (proprietăţile IP), specificaţi o adresă IP prin selectarea Use the following IP Address (folosiţi următoarea adresă IP) şi introduceţi valorile următoare: Pentru adresa IP: 10.0.50.101 şi pentru Subnet Mask (masca subordonată de reţea): 255.255.0.0 (lăsaţi goale toate celelalte rubrici).

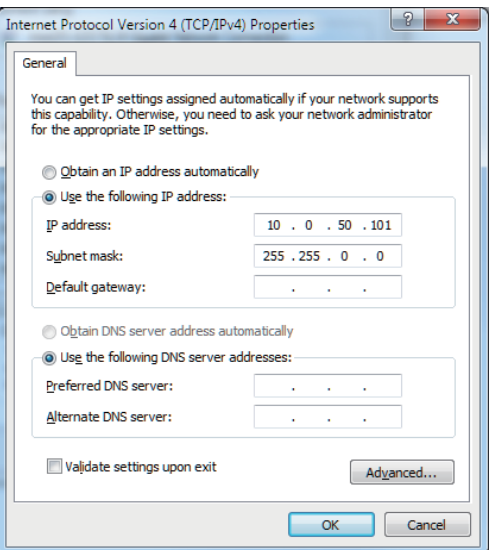

**3.** Configurarea adresei IP ar arăta acum în felul următor:

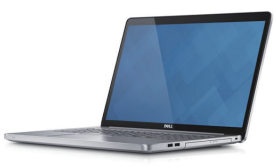

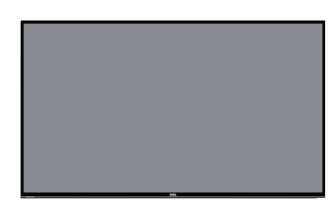

**Configuraţi adresa IP a notebook-ului ca fiind 10.0.50.101**

**Adresa IP pentru monitor 10.0.50.100**

Pentru accesarea şi utilizarea instrumentului de gestionare prin web, urmați acești paşi:

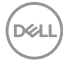

- 1. Deschideți un browser web și scrieți adresa IP a monitorului (10.0.50.100) în bara pentru adresă.
- 2. Se deschide pagina de autentificare. Introduceți parola de administrator pentru a continua.

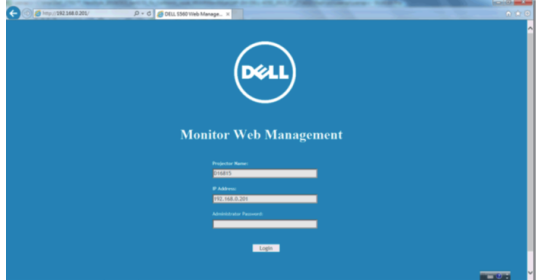

3. Se deschide pagină de **Home (Start)**.

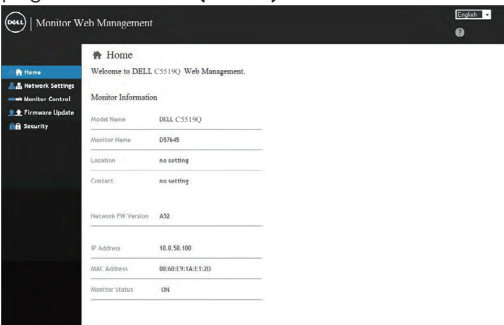

4. Daţi clic pe fila **Network Settings (Setări de reţea)** pentru a vedea setările rețelei.

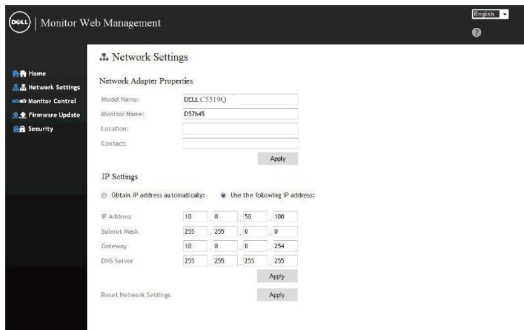

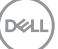

5. Daţi clic pe **Display Control (Comanda afişajului)** pentru a vedea starea afişajului.

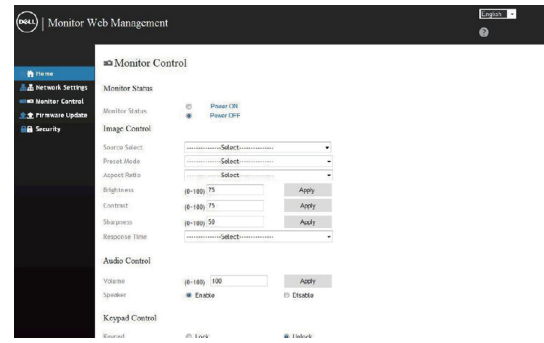

6. Daţi clic pe **Security (Securitate)** pentru a seta o parolă

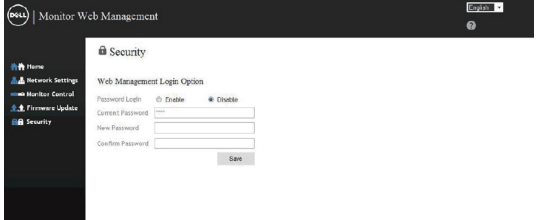

7. Actualizati **Firmware**. Puteti descărca cele mai recente drivere pe pagina web de suport Dell la adresa **www.dell.com/support**

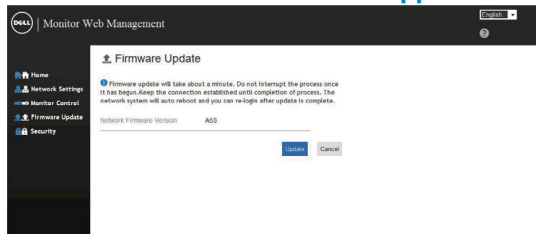

8. Actualizaţi pagina cu firmware şi aşteptaţi 30 secunde.

#### **Upgrade Firmware**

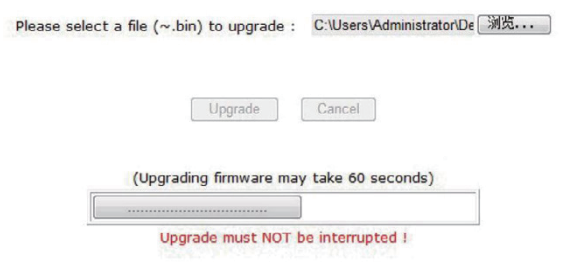

9. Finalizat. Dați clic pe buton pentru a continua după 8 secunde.

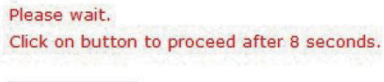

Waiting (6)

### **OSD şi blocarea butonului de pornire**

Controlează accesul utilizatorului la reglaje.

Setarea implicită a blocării OSD este pe starea deblocată.

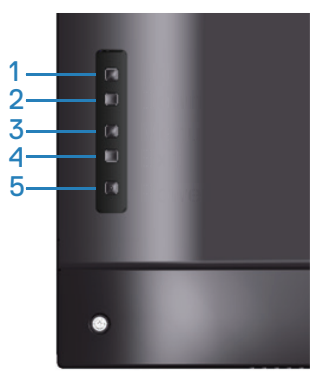

Pentru a intra în meniul de blocare OSD: Menţineţi apăsată tasta Ieşire (butonul 4) timp de 4 secunde pentru a afişa meniul de blocare OSD (când OSD este deblocat), apare un meniu de blocare OSD şi este amplasat în mijlocul ecranului de afişare timp de 4 secunde.

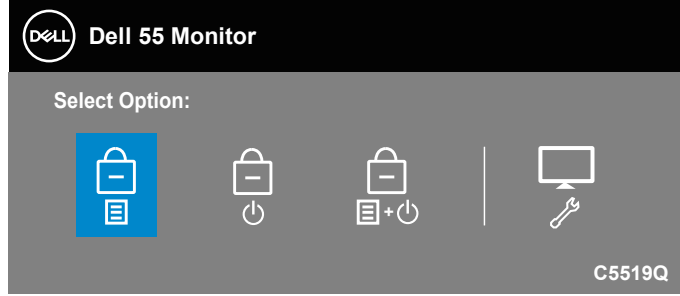

Pentru a intra în meniul de deblocare OSD: Mentineti apăsată tasta Iesire (butonul 4) timp de 4 secunde pentru a afişa meniul de blocare OSD (când OSD este blocat), apare un meniu de deblocare OSD şi este amplasat în mijlocul ecranului de afişare timp de 4 secunde.

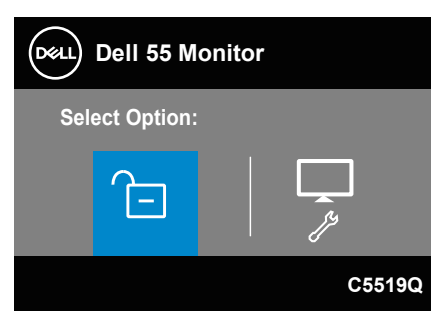

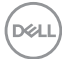

Există trei niveluri de blocare.

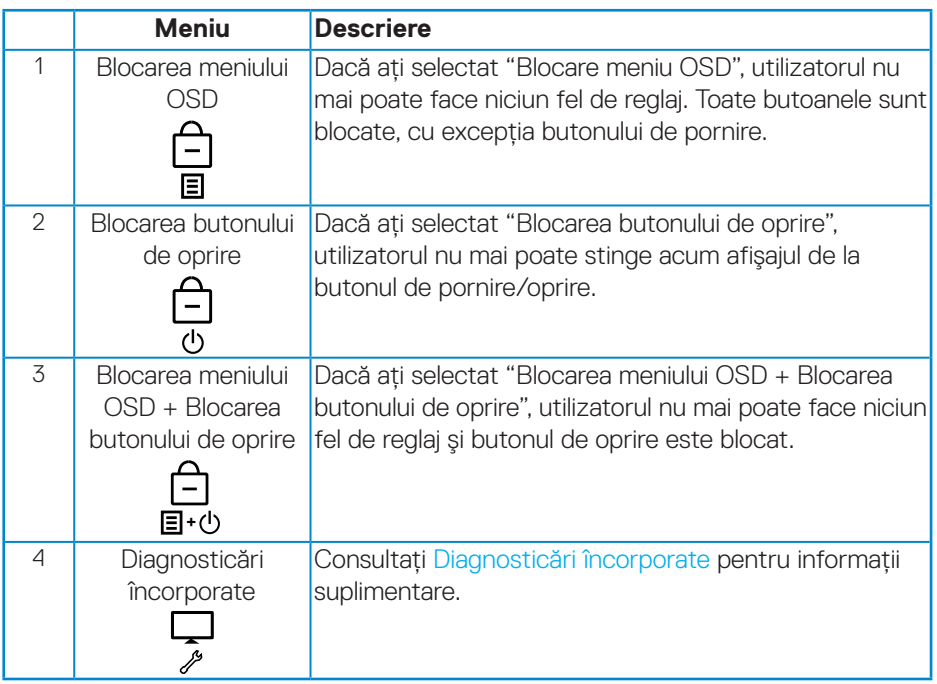

### **NOTĂ: Pentru a accesa meniul de blocare sau deblocare OSD – apăsaţi şi menţineţi apăsată tasta Ieşire (butonul 4) timp de 4 secunde.**

În mijlocul ecranului de afişare va apărea simbolul în următoarele condiţii, care semnalizează că OSD este în stare blocată.

- **1.** Apăsaţi tasta în Sus (butonul 1), tasta în Jos (butonul 2), tasta Meniu (butonul 3) sau tasta Ieşire (butonul 4) dacă meniul OSD este în stare blocată "Blocarea meniului OSD".
- 2. Apăsati tasta Pornire (butonul 5) dacă butonul de oprire este în stare blocată "Blocarea butonului de oprire".
- **3.** Apăsaţi orice buton al monitorului dacă acesta este în starea "Blocarea meniului OSD + Blocarea butonului de oprire".

Dacă OSD este în stare blocată, mentineți apăsată tasta lesire (butonul 4) timp de 4 secunde pentru a accesa meniul de deblocare OSD.

Iar apoi, alegeți și aplicați simbolul de deblocare **pentru** a elibera blocarea OSD.

DELI

# <span id="page-51-0"></span>**Depanarea**

**AVERTIZARE: Înainte de a începe oricare dintre procedurile din această secţiune, respectaţi [Instrucţiuni privind siguranţa](#page-58-1).**

### **Test automat**

Monitorul vă oferă caracteristica de testare automată care vă permite să verificaţi dacă monitorul functionează corect. Dacă monitorul și computerul sunt corectate în mod adecvat, dar ecranul monitorului rămâne întunecat, rulați testarea automată a monitorului parcurgând etapele următoare:

- **1.** Opriţi computerul şi monitorul.
- **2.** Deconectaţi toate cablurile video de la monitor. Astfel, nu trebuie implicat computerul.
- **3.** Porniti monitorul.

Dacă monitorul funcţionează corect, detectează faptul că nu există semnal şi apare unul dintre mesajele următoare. Când se află în modul de testare automată, ledul de alimentare rămâne alb.

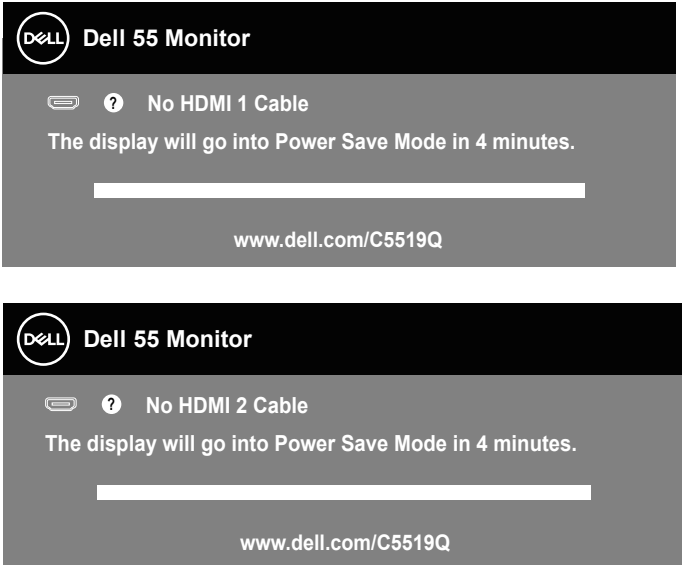

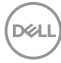

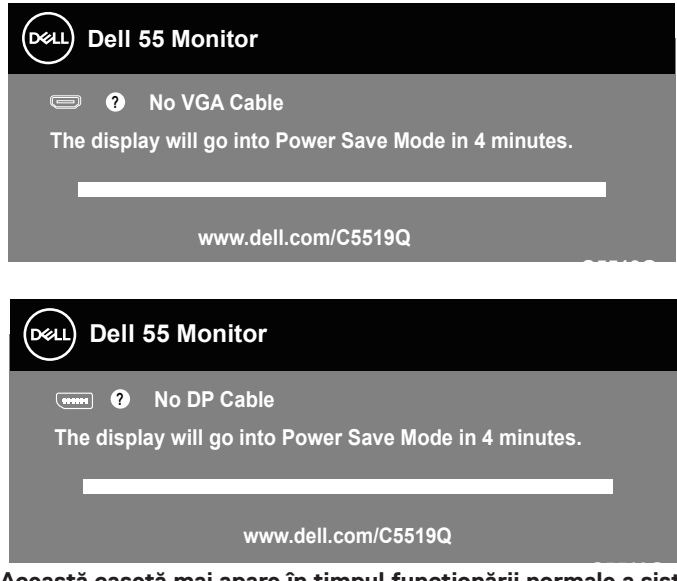

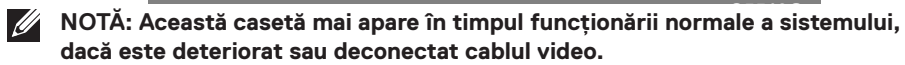

**4.** Opriţi monitorul şi reconectaţi cablul video; apoi, porniţi computerul şi monitorul.

Dacă monitorul rămâne întunecat după ce reconectaţi cablurile, verificaţi controlerul video şi computerul.

### <span id="page-53-0"></span>**Diagnosticări încorporate**

Monitorul are un instrument încorporat de diagnosticare ce vă ajută să determinati dacă anomalia de ecran cu care vă confruntati reprezintă o problemă inerentă a monitorului sau a computerului şi a plăcii video.

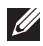

**NOTĂ: Puteti rula diagnosticările încorporate numai atunci când cablul video este deconectat şi monitorul se află în modul de testare automată.**

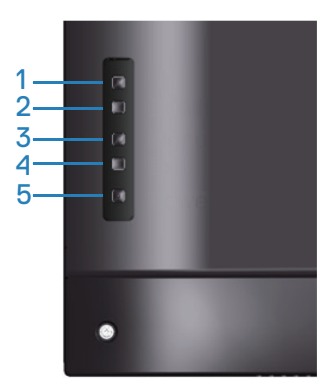

Pentru a rula diagnosticarea încorporată:

- **1.** Asigurati-vă că ecranul este curat (nu există particule de praf pe suprafața ecranului).
- **2.** Deconectati cablurile video de la spatele computerului sau monitorului. Monitorul trece în modul de testare automată.
- **3.** Mențineți apăsată tasta leșire (butonul 4) timp de 4 secunde pentru a accesa meniul de blocare/ deblocare OSD.

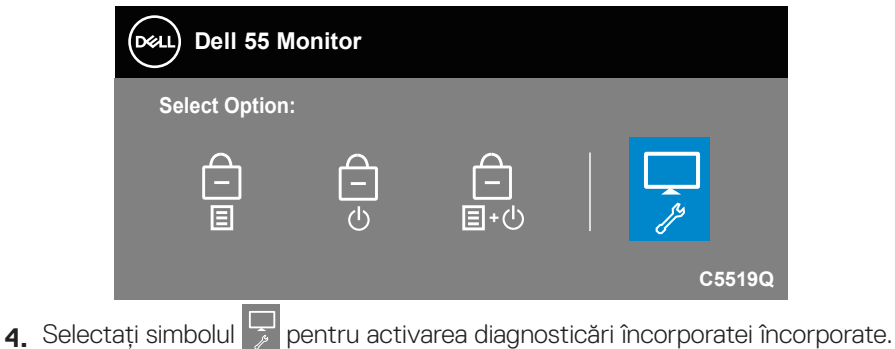

**DEL** 

- **5.** Verificati cu atentie dacă ecranul are anomalii.
- **6.** Apăsaţi din nou tasta în Sus (butonul 1) de pe capacul din spate. Culoarea ecranului devine gri.
- **7** Verificati dacă afisajul are anomalii.
- **8.** Repetaţi paşii 6 şi 7 pentru a verifica afişajul cu ecrane pe roşu, verde, albastru, negru şi alb şi cu modele de text.

Testul este terminat atunci când apare ecranul de text. Pentru părăsirea functiei, apăsaţi din nou tasta în Sus (butonul 1).

Dacă nu detectaţi nicio anomalie a ecranului la utilizarea instrumentului de diagnosticare încorporat, monitorul funcţionează corespunzător. Verificaţi placa video şi computerul.

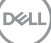

### **Probleme comune**

Tabelul următor conţine informaţii generale privind problemele obişnuite ale monitorului pe care este posibil să le întâmpinaţi, precum şi soluţiile posibile.

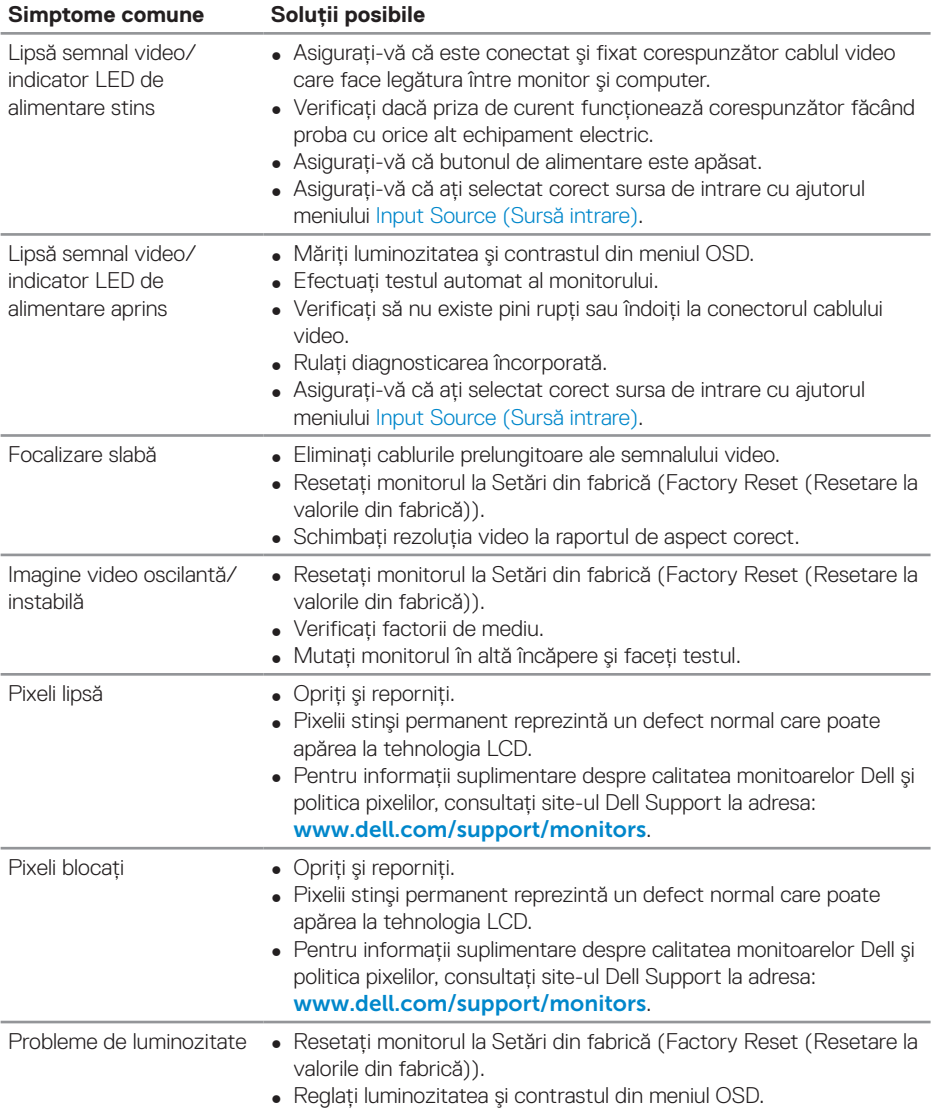

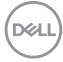

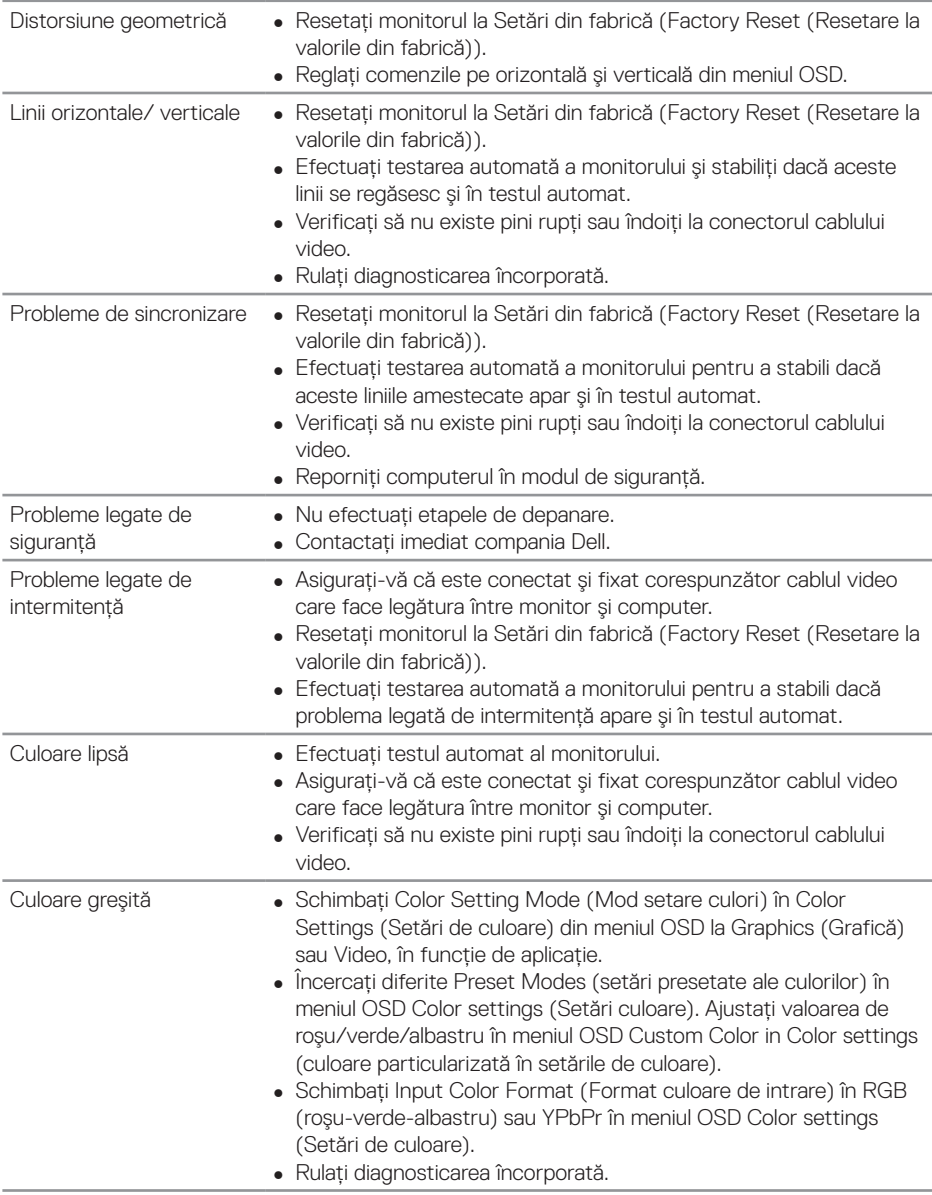

(deli

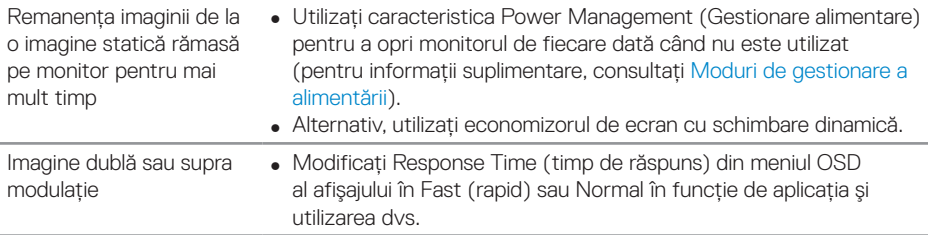

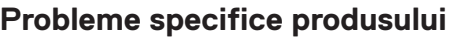

**Simptome specifice Soluţii posibile**

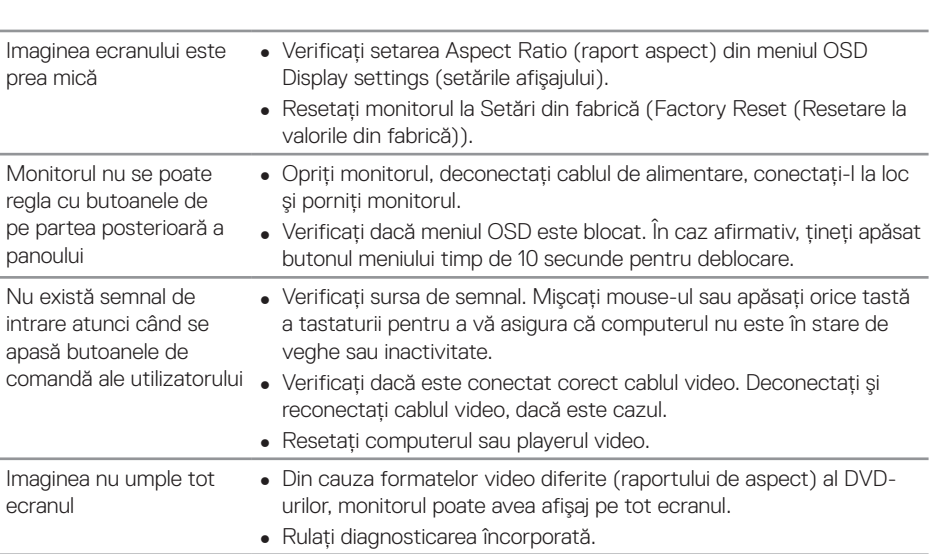

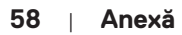

 $(PELL)$ 

## **Anexă**

### <span id="page-58-1"></span>**Instrucţiuni privind siguranţa**

**AVERTIZARE: Utilizarea altor comenzi, reglaje sau proceduri decât cele specificate în această documentaţie poate duce la şocuri sau defecţiuni electrice şi/sau mecanice.**

Pentru informatii despre instructiunile privind siguranta, consultati **Safety Environment and Regulatory Information (SERI)** (Informatii privind siguranta, mediul înconjurător şi reglementările (SERI)).

### Notificările FCC (numai pentru S.U.A.) și alte informatii de **reglementare**

Pentru notificările FCC și alte informatii de reglementare, consultati site-ul web privind respectarea reglementărilor de la adresa **[www.dell.com/regulatory\\_](http://www.dell.com/regulatory_compliance) [compliance](http://www.dell.com/regulatory_compliance)**.

### <span id="page-58-0"></span>**Contactarea companiei Dell**

**NOTĂ: Dacă nu aveţi o conexiune internet activă, puteţi găsi informaţiile de contact pe factura achiziţiei, pe plicul ambalajului, pe chitanţă sau în catalogul produselor Dell.**

Dell vă oferă mai multe optiuni de service și asistentă online sau telefonică. Disponibilitatea variază în functie de tară și produs și este posibil ca unele servicii să nu fie disponibile în zona dvs.

#### **Pentru a accesa conţinut de asistenţă online pentru monitor:**

1. Vizitati www.dell.com/support/monitors.

#### **Pentru a contacta Dell cu privire la probleme legate de vânzări, de asistenţă tehnică sau de servicii pentru clienţi:**

- 1 accesati pagina [www.dell.com/support](http://www.dell.com/support/monitors).
- 2. Verificati tara sau regiunea dvs.în meniul vertical **Alegeti o tară/regiune** din partea de jos a paginii.
- **3.** Faceti clic pe **Contact Us (Contactati-ne)** în partea stângă a paginii.
- **4.** Selectaţi legătura corespunzătoare pentru service sau asistenţă în funcţie de necesităţi.
- **5.** Alegeţi metoda de a contacta Dell convenabilă pentru dvs.

DELI

### **Configurarea monitorului**

### **Configurarea rezoluţiei afişajului la 3840 x 2160 (maxim)**

Pentru o performantă optimă, setati rezolutia de afișare la 3840 x 2160 pixeli parcurgând etapele următoare:

#### **În Windows 7, Windows 8 sau Windows 8.1:**

- **1.** Numai pentru Windows 8 şi Windows 8.1, selectaţi panoul Desktop pentru a comuta desktopul clasic.
- **2.** Faceti clic dreapta pe desktop si faceti clic pe **Screen Resolution (Rezolutie ecran)**.
- **3.** Faceti clic în lista verticală a rezolutie ecranului și selectati **3840 x 2160**.
- **4.** Faceţi clic pe **OK**.

### **În Windows 10:**

- **1.** Faceţi clic dreapta pe desktop şi faceţi clic pe **Display settings (Setări afişare)**.
- **2.** Faceţi clic pe **Advanced display settings (Setări avansate pentru afişaj)**.
- **3.** Faceţi clic în lista verticală **Resolution (Rezoluţie)**şi selectaţi **3840 x 2160**.
- **4.** Faceţi clic pe **Apply (Aplicare)**.

Dacă nu vedeti rezolutia recomandată drept optiune, este posibil să fie necesară actualizarea driverului plăcii grafice. Alegeţi scenariul de mai jos care descrie cel mai bine sistemul computerului pe care îl utilizați și urmați pașii redați.

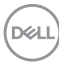

### **Computere Dell**

- **1.** Mergeti la **www.dell.com/support**, introduceti eticheta de service și descărcati cel mai recent driver al plăcii video.
- 2. După instalarea driverelor adaptorului grafic, încercati să setati rezolutia înapoi la **3840 x 2160**.
- **NOTĂ: Dacă nu puteţi seta rezoluţia recomandată, contactaţi producătorul computerului sau luaţi în calcul achiziţionarea unui adaptor grafic care va accepta rezoluţia video.**

#### **Alte computere care nu sunt produse Dell**

#### **În Windows 7, Windows 8 sau Windows 8.1:**

- **1.** Numai pentru Windows 8 şi Windows 8.1, selectaţi panoul Desktop pentru a comuta desktopul clasic.
- **2.** Faceţi clic dreapta pe desktop şi faceţi clic pe **Personalization (Personalizare)**.
- **3.** Faceţi clic pe **Change Display Settings (Modificare setări de afişare)**.
- **4.** Faceţi clic pe **Advanced Settings (Setări complexe)**.
- **5.** Identificaţi furnizorul controlerului grafic din descrierea din partea de sus a ferestrei (de ex., NVIDIA, ATI, Intel etc.).
- **6.** Accesați pagina web a furnizorului de plăci grafice pentru un driver actualizat (de ex. **[www.ATI.com](http://www.ATI.com)** sau **[www.AMD.com](http://www.NVIDIA.com)**).
- **7.** După instalarea driverelor adaptorului grafic, încercati să setati rezolutia înapoi la **3840 x 2160**.

### **În Windows 10:**

- **1.** Faceţi clic dreapta pe desktop şi faceţi clic pe **Display Settings (Setări afişare)**.
- **2.** Faceţi clic pe **Advanced display settings (Setări avansate pentru afişaj)**.
- **3.** Faceţi clic pe **Display adapter properties (Afişaţi proprietăţile adaptorului)**.
- **4.** Identificaţi furnizorul controlerului grafic din descrierea din partea de sus a ferestrei (de ex., NVIDIA, ATI, Intel etc.).
- **5.** Accesați pagina web a furnizorului de plăci grafice pentru un driver actualizat (de ex. **www.ATI.com** sau **www.NVIDIA.com**).
- **6.** După instalarea driverelor adaptorului grafic, încercaţi să setaţi rezoluţia înapoi la **3840 x 2160**.
- **NOTĂ: Dacă nu puteţi seta rezoluţia recomandată, contactaţi producătorul computerului sau luaţi în calcul achiziţionarea unui adaptor grafic care va accepta rezoluţia video.**

**D**&L

### **Îndrumări privind întreţinerea**

### **Curăţarea afişajului**

**AVERTIZARE: Înainte de a curăţa afişajul, scoateţi din priză cablul de alimentare al afişajului.**

**PRECAUŢIE: Citiţi şi urmaţi [Instrucţiuni privind siguranţa](#page-58-1) înainte de a curăţa afişajul.**

Pentru cele mai bune practici, respectați aceste instrucțiuni din lista de mai jos la despachetarea, curăţarea sau manevrarea afişajului:

- Pentru a curăta ecranul antistatic, umeziti putin o lavetă curată și moale. Dacă este posibil, utilizati un servetel special de curătate a ecranului sau o solutie adecvată pentru pelicula antistatică. Nu utilizați benzen, diluant, amoniac, substante de curătare abrazive sau aer comprimat.
- Folositi o lavetă moale, umezită putin cu apă, pentru a curăta afișajul. Evitati utilizarea oricăror detergenti, deoarece unii detergenti lasă o peliculă lăptoasă pe afişaj.
- Dacă observati o pulbere albă atunci când despachetati ecranul, stergeti-l cu o lavetă.
- Manevrați ecranul cu grijă, deoarece pe un afișaj de culoare mai închisă, dacă se zgârie, rămân urme albe care se văd mai bine decât pe un afişaj de culoare mai deschisă.
- Pentru a mentine la cel mai înalt nivel calitatea imaginii afisajului, utilizati un economizor de ecran cu schimbare dinamică și opriți afișajul dacă nu îl utilizați.

**DGL** 

### **Atribuirea pinilor**

### **Conector VGA**

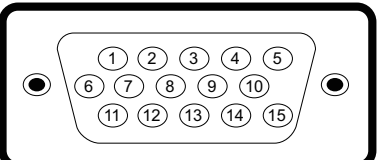

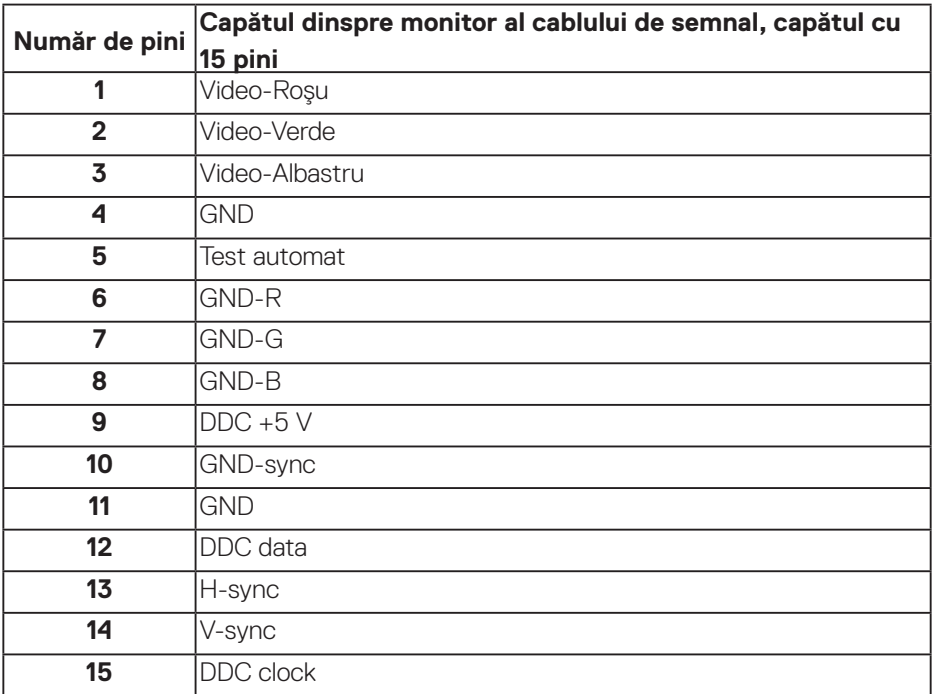

DELL

#### **Conector HDMI**

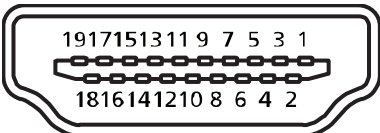

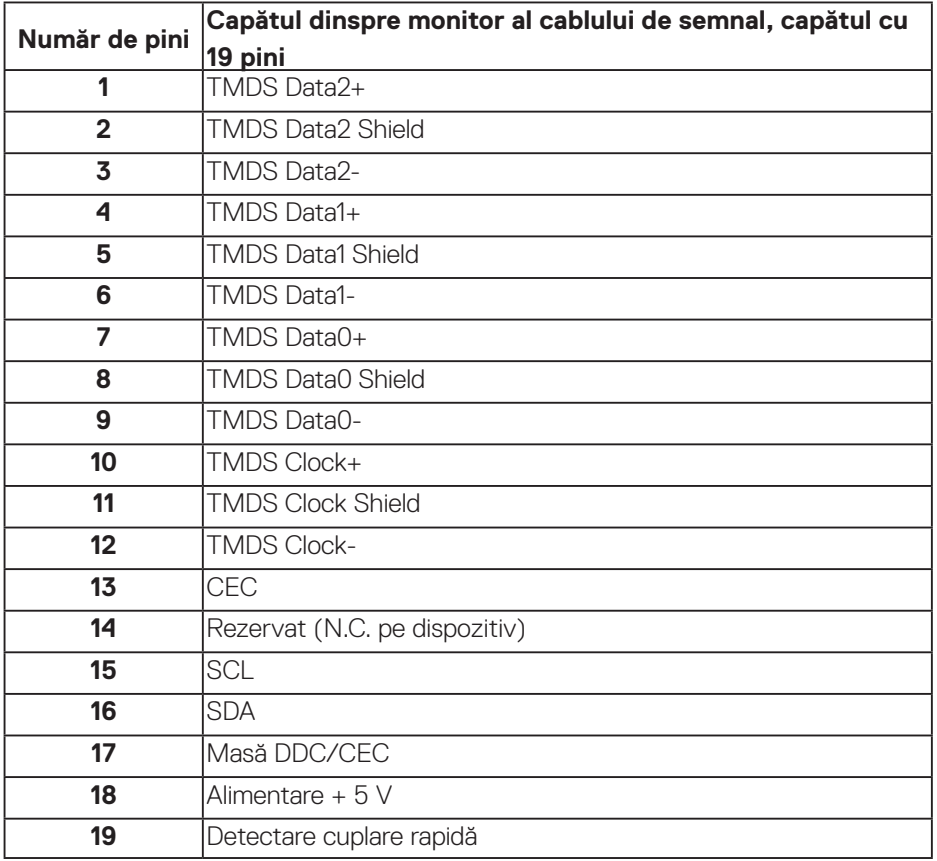

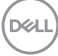

### **Conector DP**

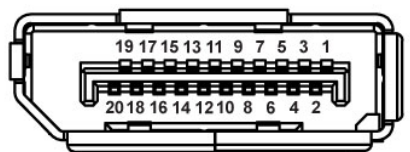

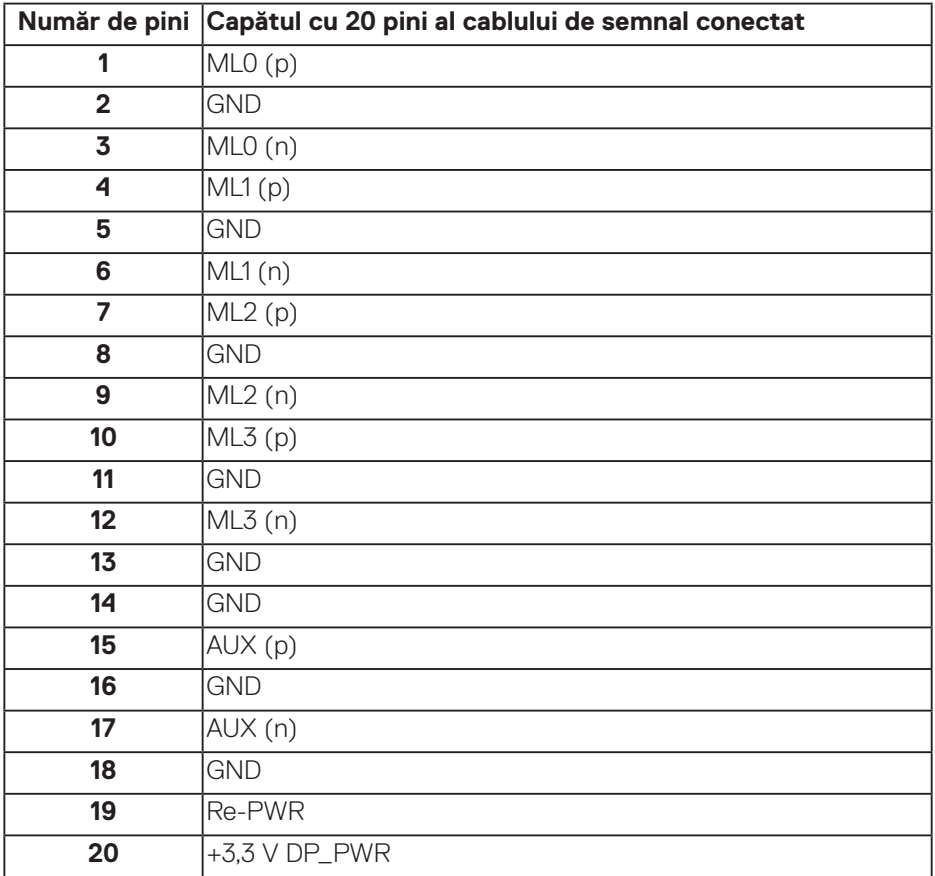

### **Magistrală universală serială (USB)**

Această sectiune vă oferă informatii despre mufele USB disponibile pe monitor. Monitorul are următoarele mufe USB:

- • 1 x USB 3.0 în sens ascendent
- 2 x USB 3.0 în sens descendent
- • 1 x mufă de încărcare dedicată pentru USB
- Mufă de încărcare cu energie mufa cu pictograma **SSEI** ; se poate face încărcare rapidă dacă dispozitivul este compatibil cu BC1.2.
- **NOTĂ: Caracteristica USB 3.0 necesită un computer compatibil cu USB 3.0.**
- **NOTĂ: Mufele USB de pe monitor functionează numai dacă monitorul este pornit sau în modul de economisire a energiei. Dacă opriţi monitorul şi îl reporniţi, reluarea funcţionării normale a perifericelor ataşate poate dura câteva secunde.**

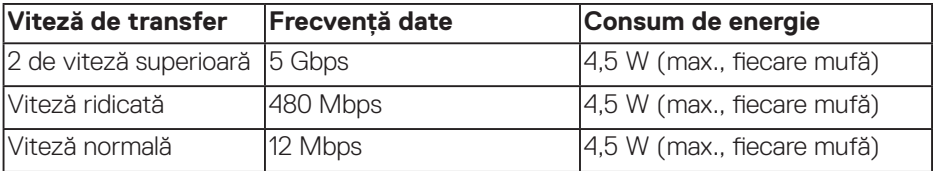

\*Până la 2 A la mufa USB în sens descendent (mufa cu pictograma "fulger" SSSI cu dispozitive compatibile cu BC1.2 sau dispozitive USB normale.

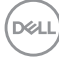

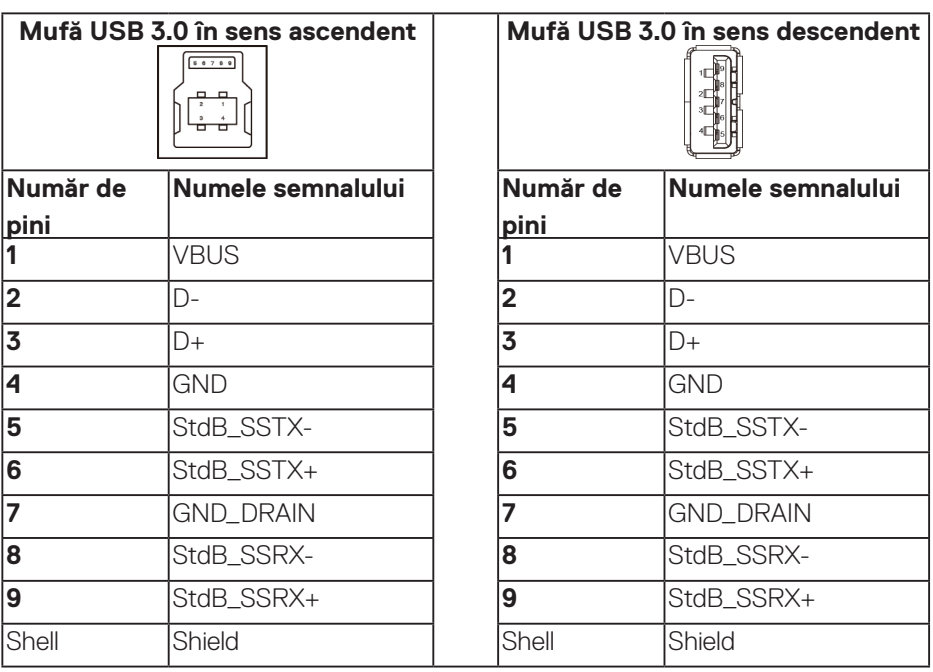

### **Conector RS232**

#### **Alocare pini pentru monitor RS232 (orientare spre monitor)**

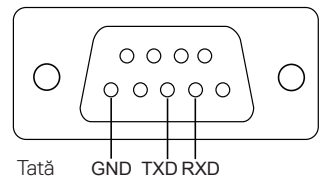

### **Alocare pini pentru cablul de comunicaţii seriale RS232 (orientare spre cablu)**

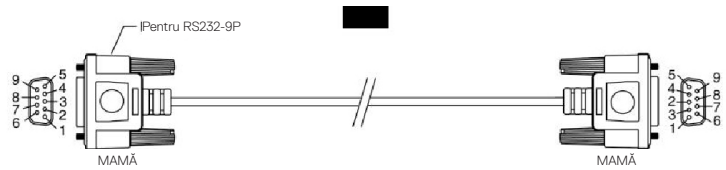

**Anexă** | **67**

DELL

### **Atribuirea pinilor**

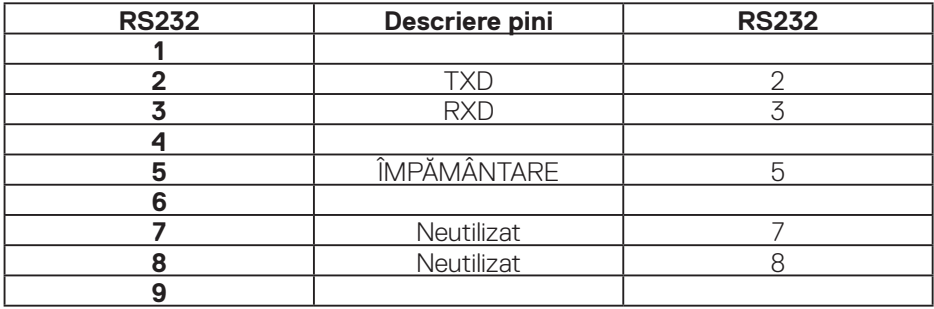

### **Setări comunicaţii protocol RS232**

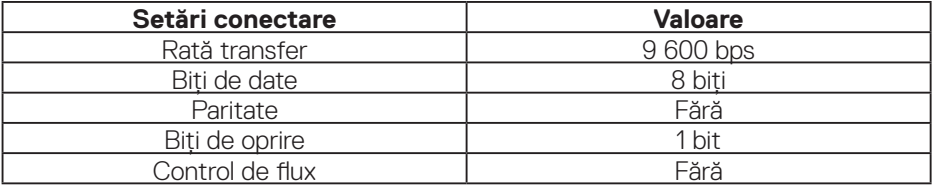

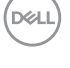

### **Conector RJ-45**

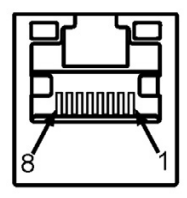

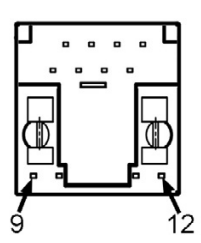

### **Atribuirea pinilor**

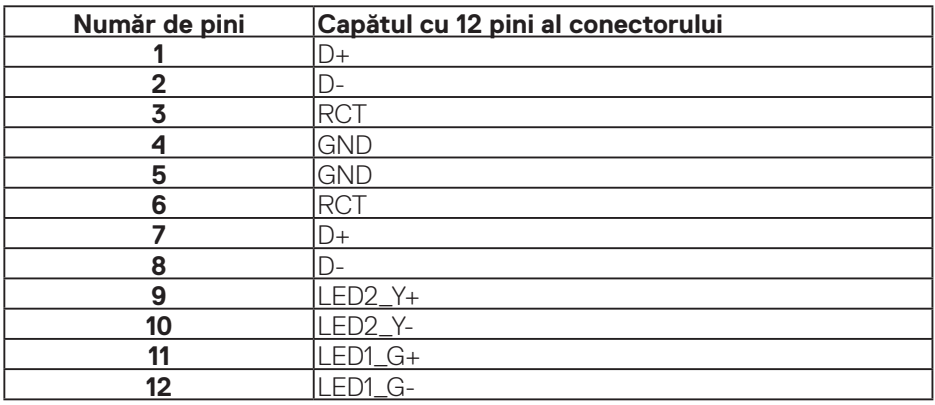

(dell